# α**RPL**

## 対応ボード使用手順

AP-RX64M-0A 編

2.1 版

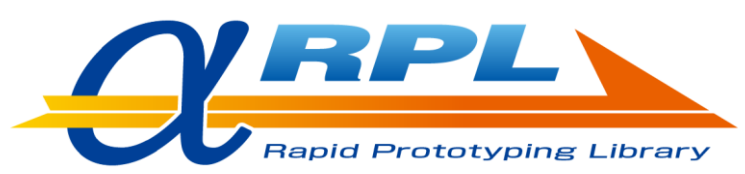

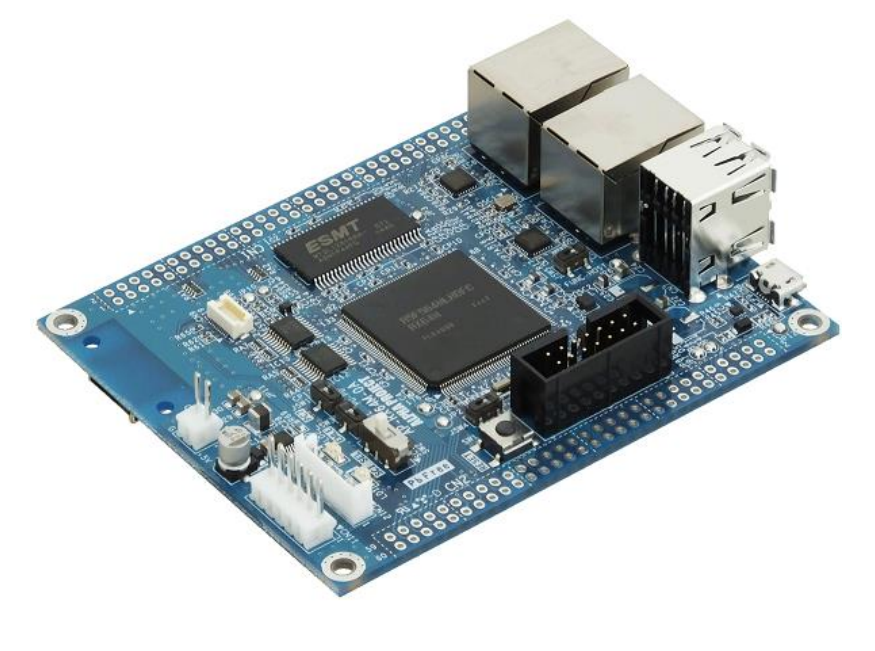

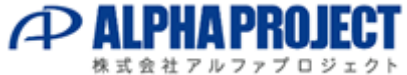

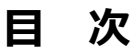

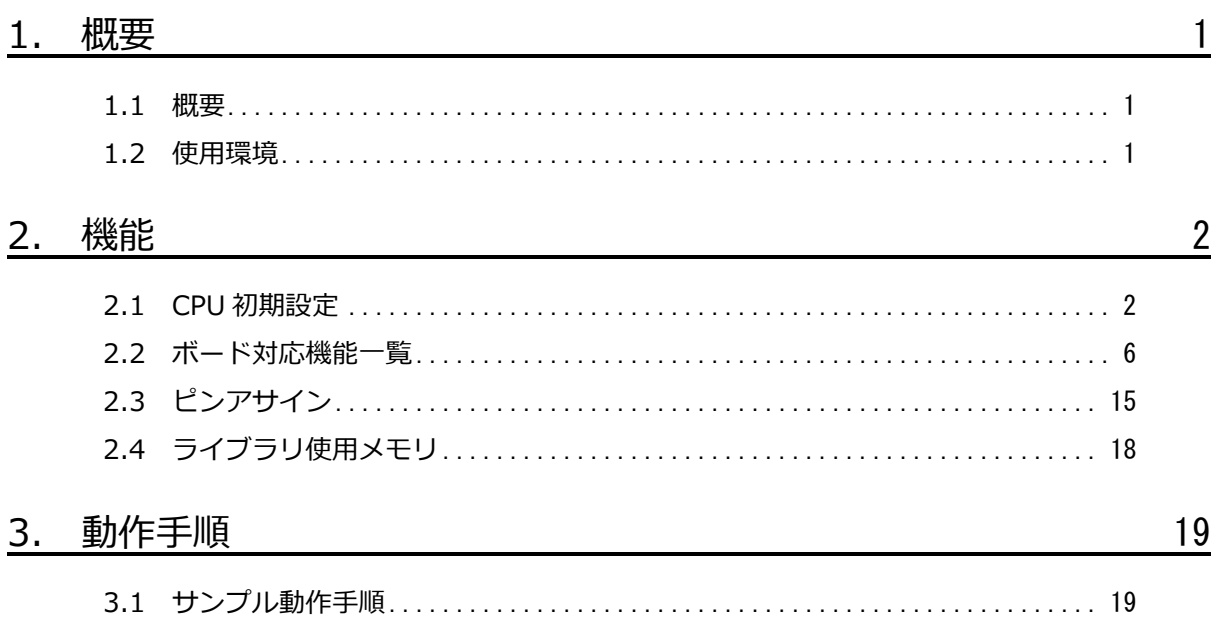

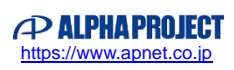

### <span id="page-2-0"></span>1. 概要

#### <span id="page-2-1"></span>1.1 概要

αRPL 対応ボード使用手順 AP-RX64M-0A 編(以下、本マニュアル)では、

「2. 機能」で αRPL のうち AP-RX64M-0A で使用可能なライブラリの一覧、

各ライブラリ機能で設定/取得可能なパラメータの一覧、AP-RX64M-0A のピンアサインを示します。

「3. 動作手順」ではデジタル出力のライブラリ機能を使用した LED(LD2)の点滅プログラムを例に、 動作を確認する手順を紹介します。

なお動作を確認するには、あらかじめ「αRPL User Manual」の「ライブラリ組み込み手順」をお読みいただき、 ライブラリを使用するための準備を行って下さい。

### <span id="page-2-2"></span>1.2 使用環境

αRPL を組み込んで AP-RX64M-0A を開発する際の使用環境を以下に記載します。

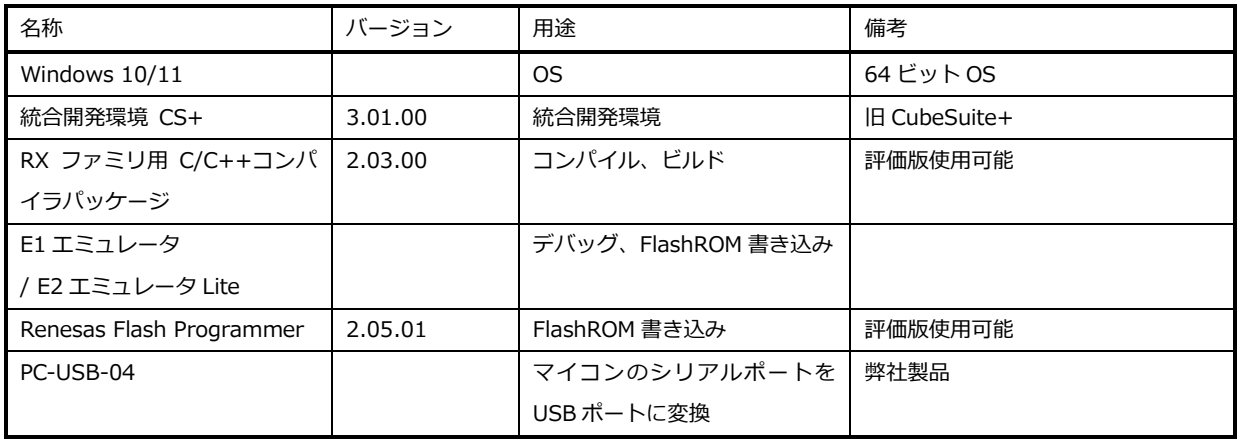

**Table 1.2-1 使用環境(AP-RX64M-0A)**

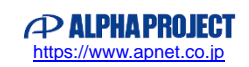

## <span id="page-3-0"></span>2. 機能

### <span id="page-3-1"></span>2.1 CPU 初期設定

αRPL ではメイン処理に入る前にあらかじめ CPU の初期設定が行われています。 各動作周波数の設定を以下に示します。

| クロック         | 動作周波数    |  |
|--------------|----------|--|
| <b>ICLK</b>  | 120[MHz] |  |
| <b>PCLKA</b> | 120[MHz] |  |
| <b>PCLKB</b> | 60[MHz]  |  |
| <b>PCLKC</b> | 60[MHz]  |  |
| <b>PCLKD</b> | 60[MHz]  |  |
| <b>FCLK</b>  | 60[MHz]  |  |
| <b>BCLK</b>  | 60[MHz]  |  |
| BCLK 端子出力    | 30[MHz]  |  |
| <b>SDCLK</b> | 60[MHz]  |  |
| UCLK         | 60[MHz]  |  |

**Table 2.1-1 各動作周波数の設定**

各ピンの初期設定を以下に示します。

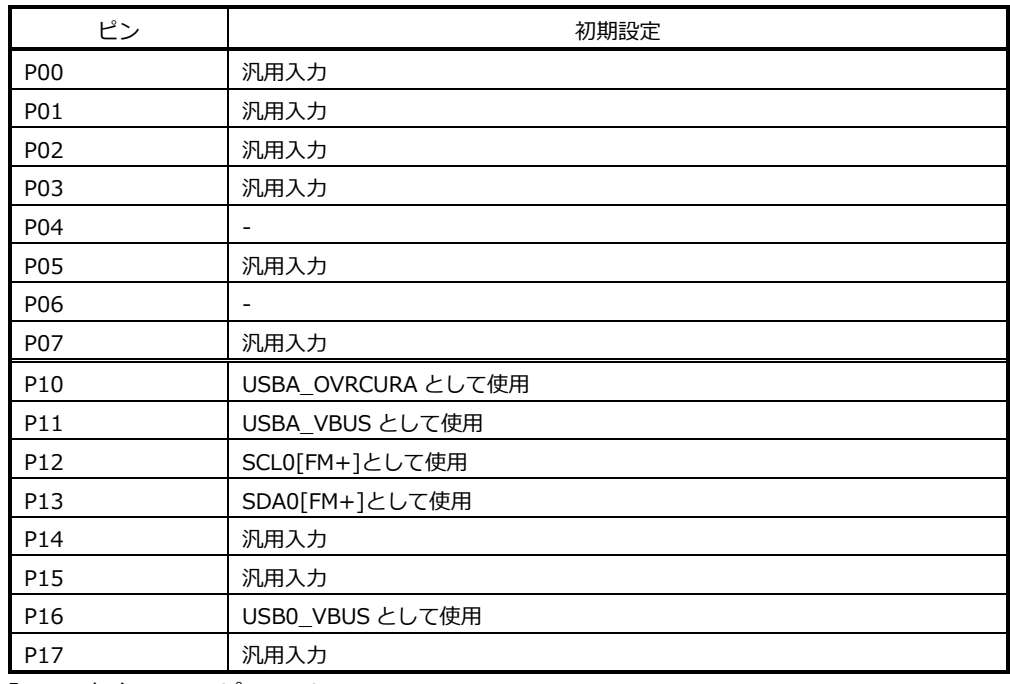

※.「-」は存在しないピンです。

#### **Table 2.1-2 各ピンの初期設定 1**

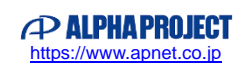

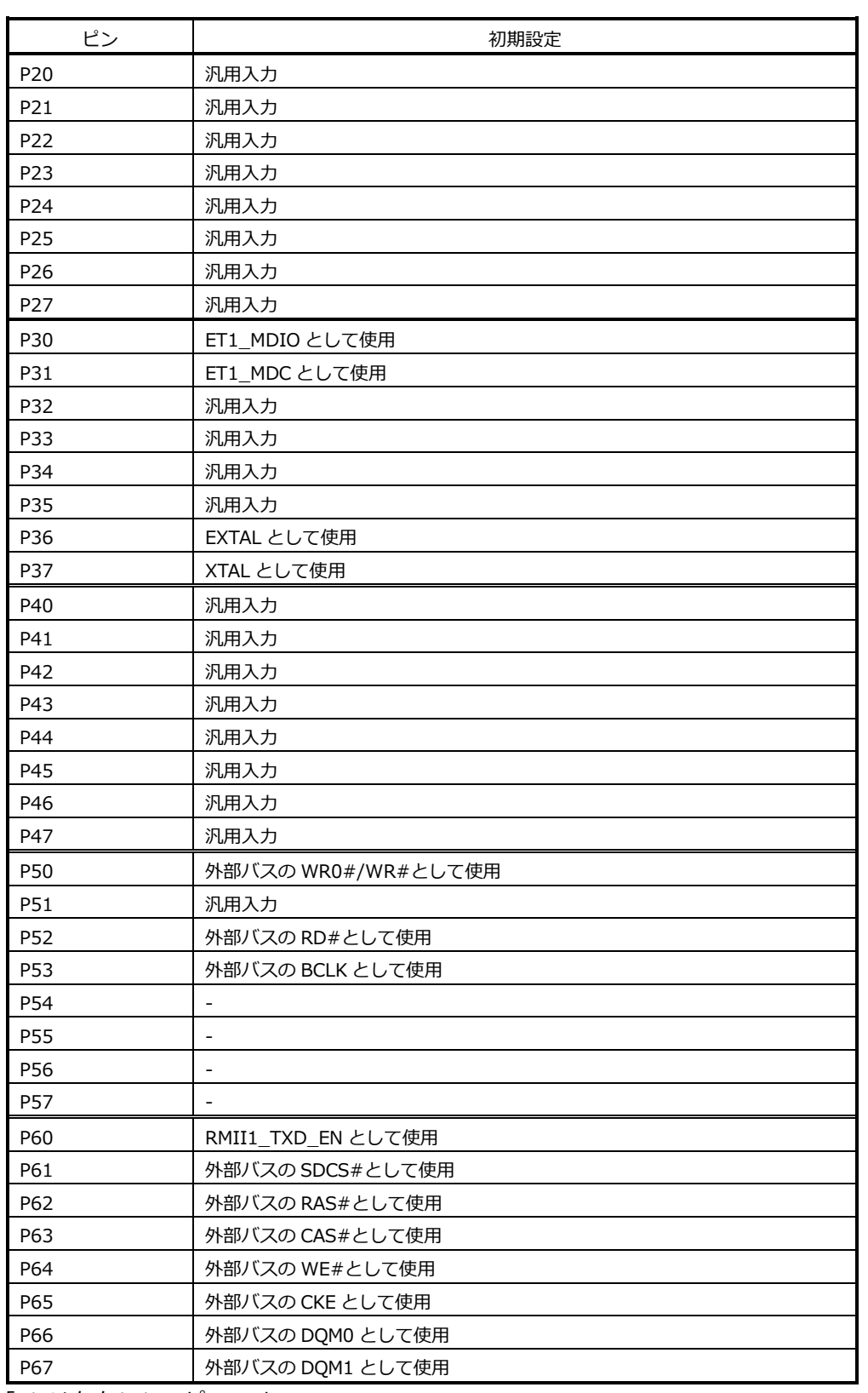

※.「-」は存在しないピンです。

#### **Table 2.1-3 各ピンの初期設定 2**

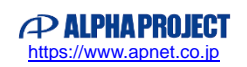

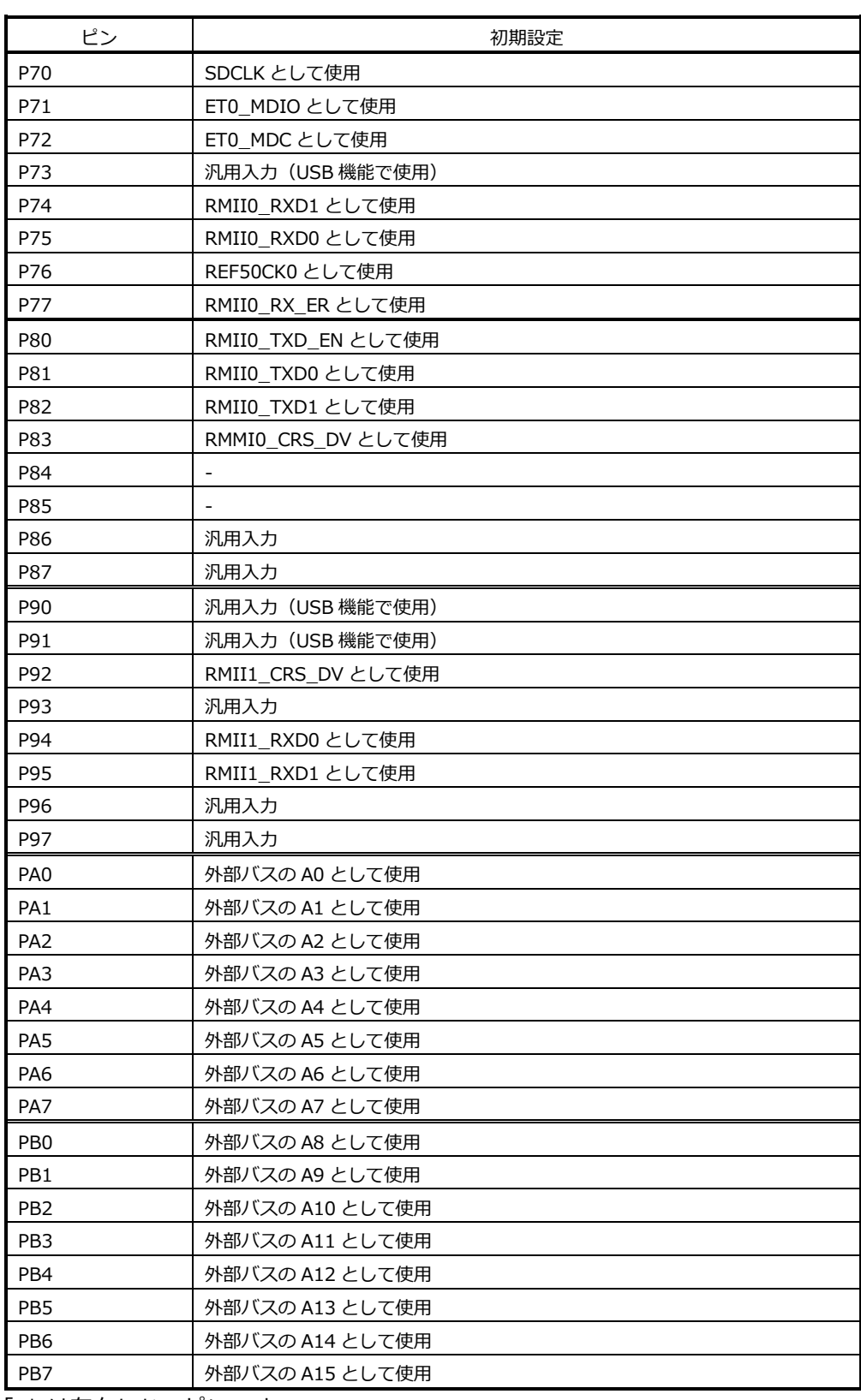

※.「-」は存在しないピンです。

#### **Table 2.1-4 各ピンの初期設定 3**

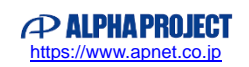

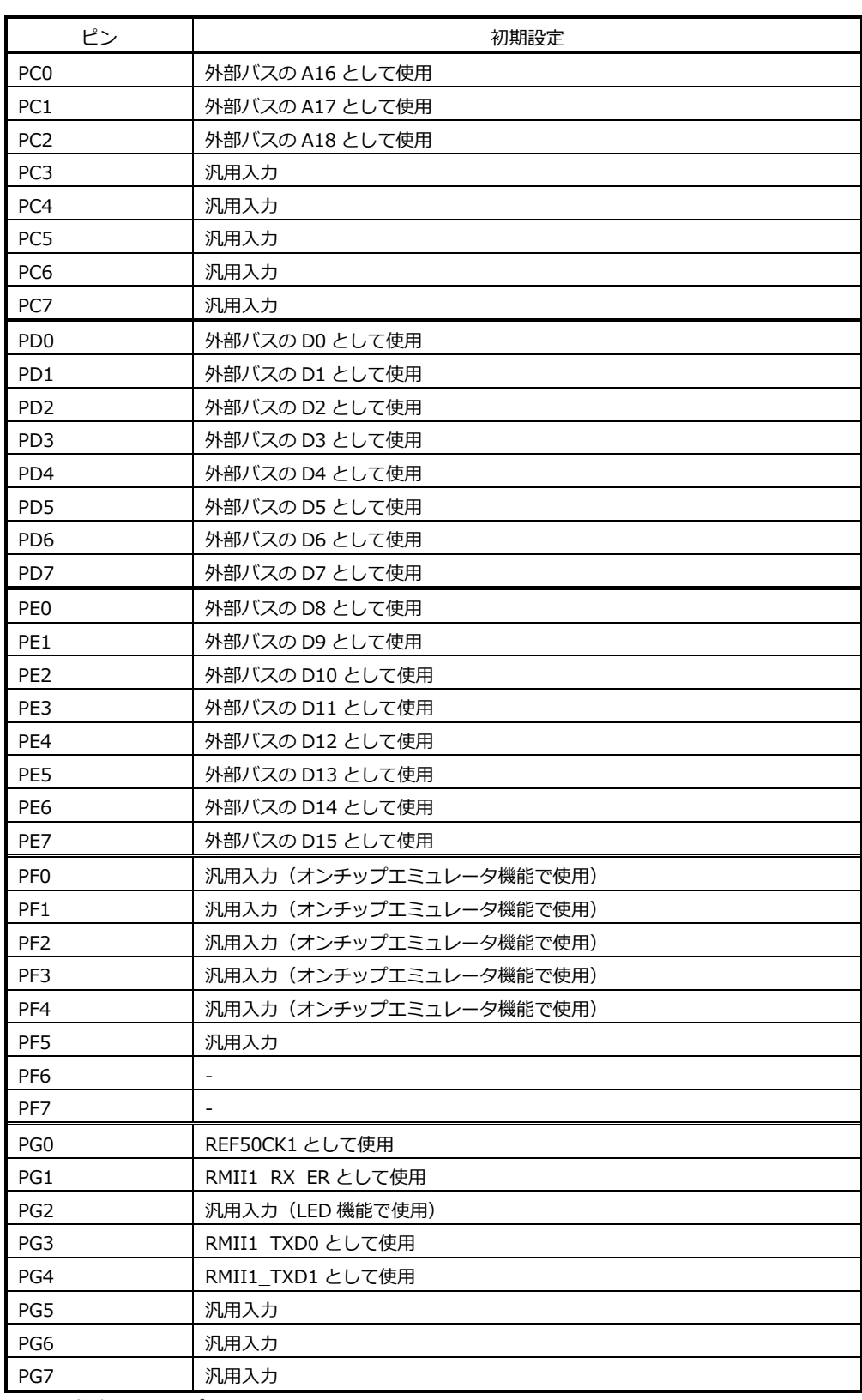

※.「-」は存在しないピンです。

**Table 2.1-5 各ピンの初期設定 4**

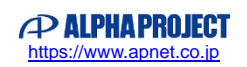

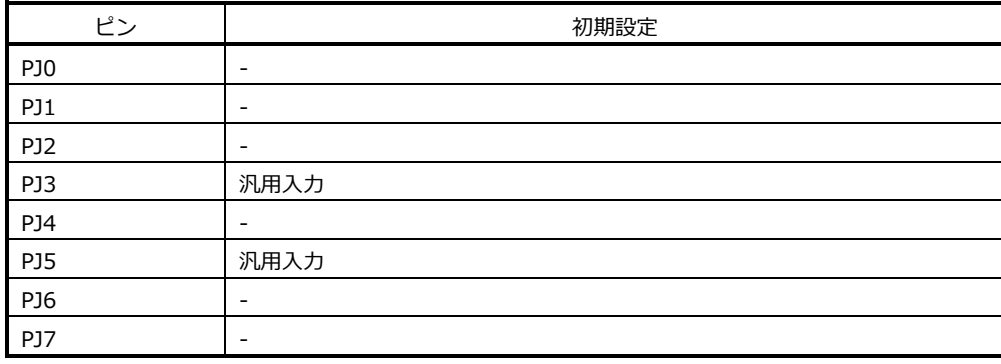

※.「-」は存在しないピンです。

#### **Table 2.1-6 各ピンの初期設定 5**

### <span id="page-7-0"></span>2.2 ボード対応機能一覧

αRPL のライブラリ機能のうち、AP-RX64M-0A で使用可能であるものを○、使用不可能であるものを×として以下に示します。

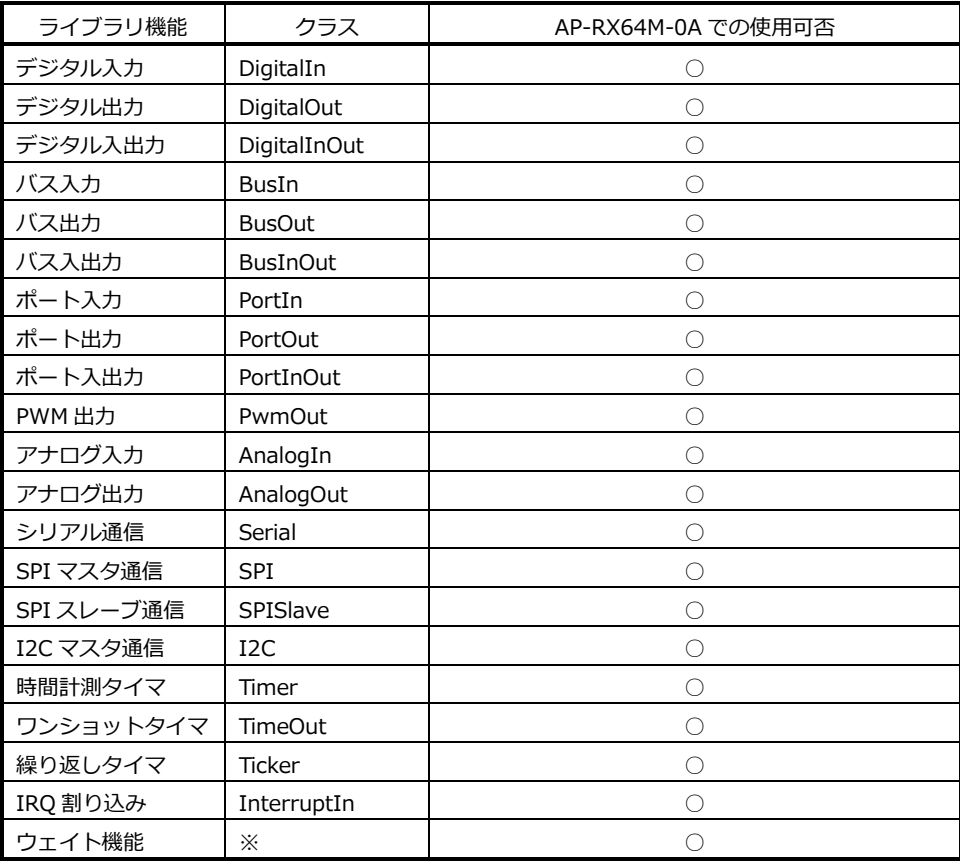

#### **Table 2.2-1 AP-RX64M-0A 対応ライブラリ機能**

※. ウェイト機能にクラスは存在しません。

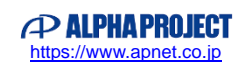

#### 2.2.1 対応クラス使用可能ピン

各ライブラリ機能に対応するクラスにおいて、使用可能なピンの一覧を以下に示します。

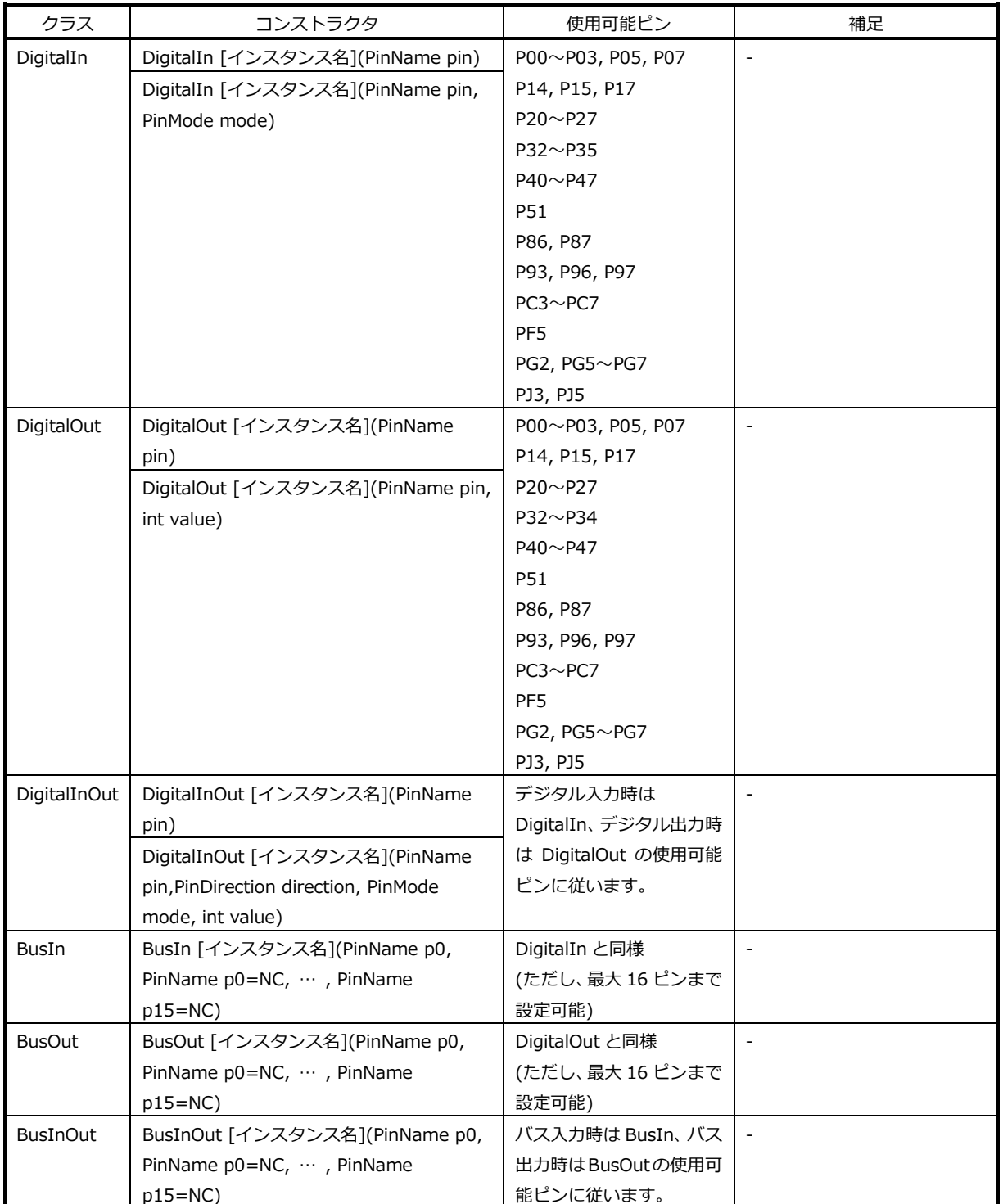

#### **Table 2.2-2 使用可能ピン一覧 1**

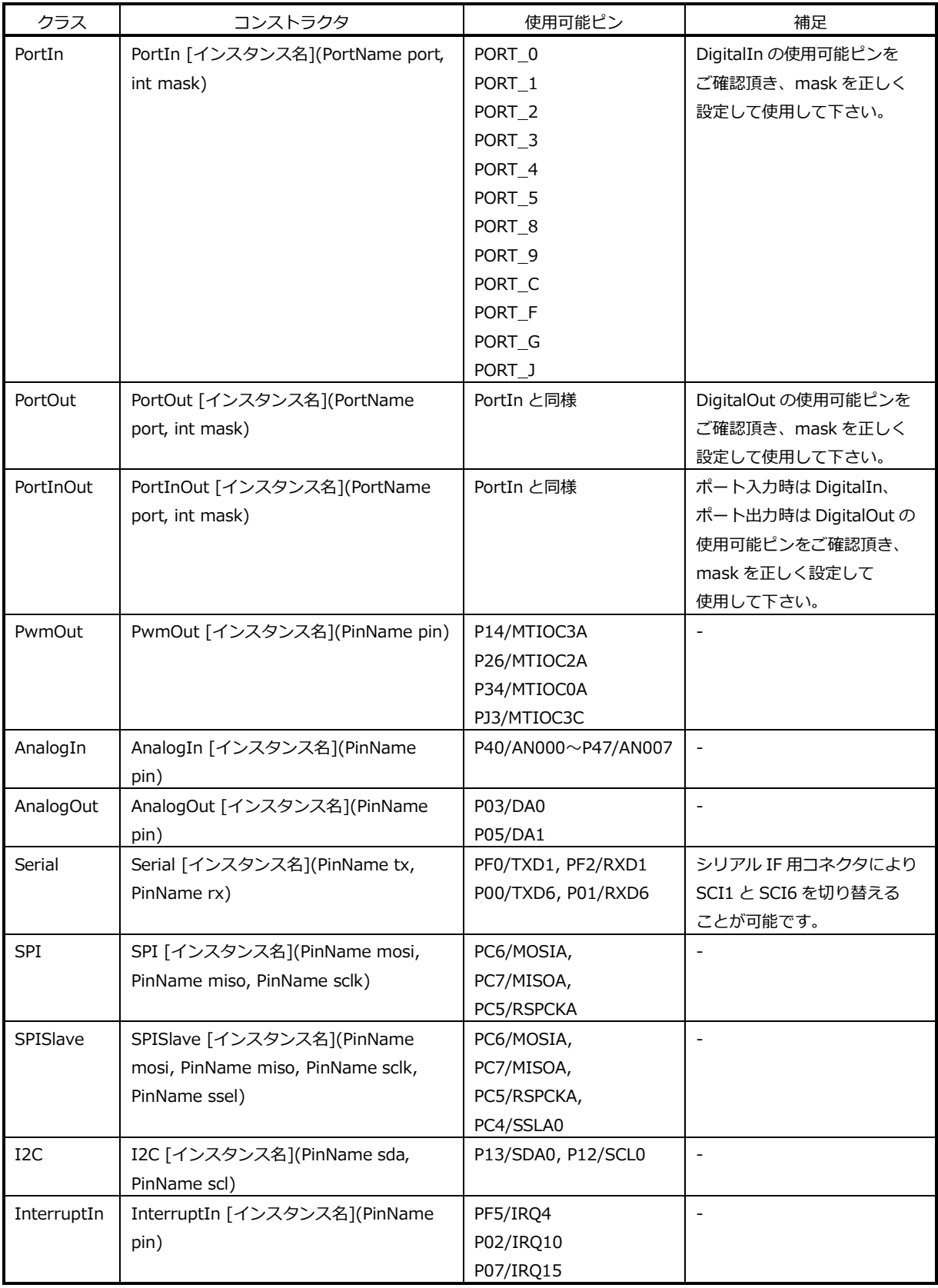

#### **Table 2.2-3 使用可能ピン一覧 2**

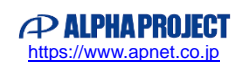

#### 2.2.2 対応クラス設定可能パラメータ

各クラスにおいて設定可能なパラメータの一覧を以下に示します。

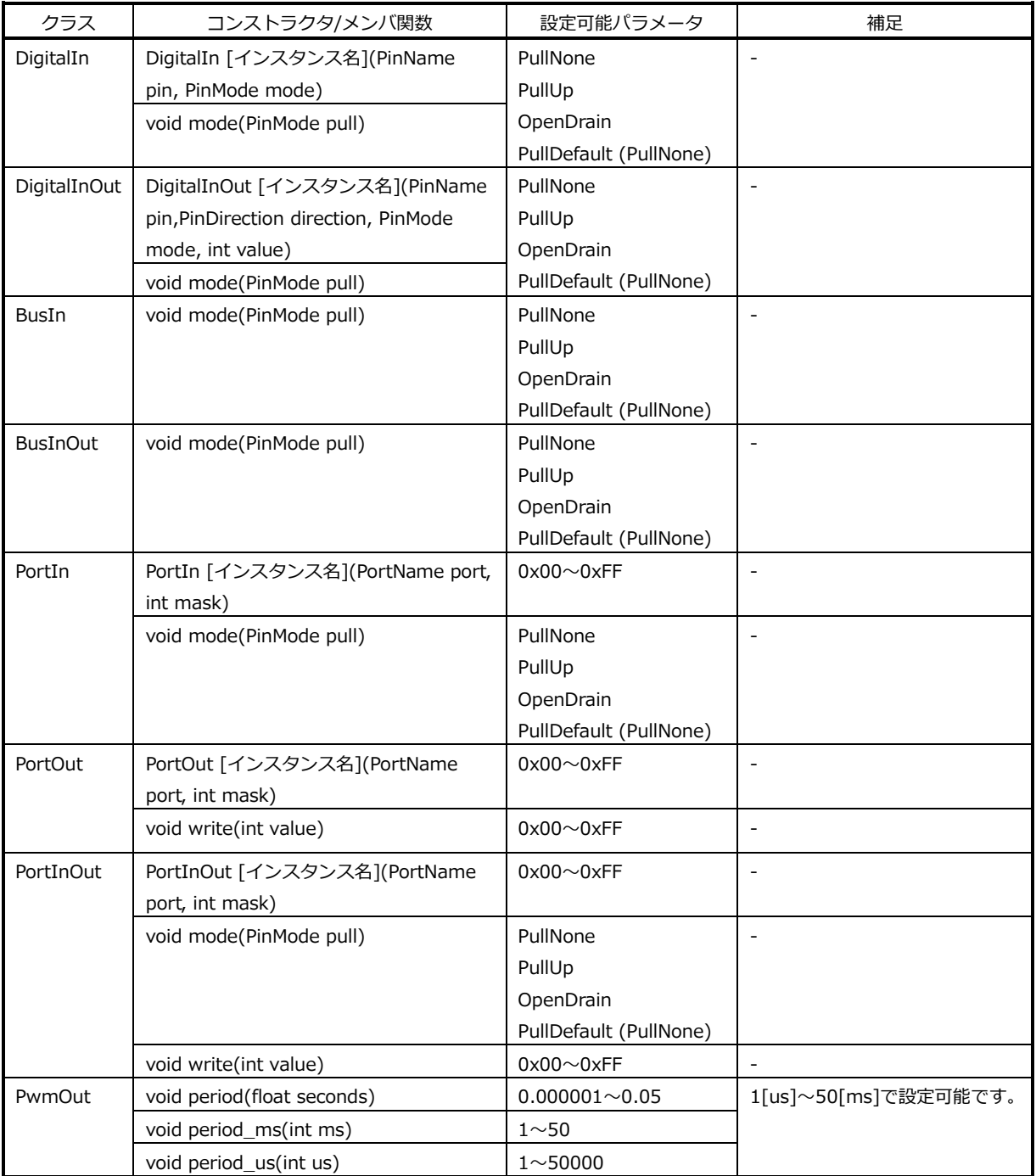

**Table 2.2-4 対応クラス設定可能パラメータ 1**

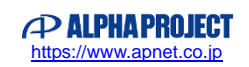

| クラス       | コンストラクタ/メンバ関数                        | 設定可能パラメータ               | 補足                    |  |
|-----------|--------------------------------------|-------------------------|-----------------------|--|
| AnalogOut | void write u16(unsigned short value) | $0x0000 \sim 0x0$ FFF   | DAC は 12 ビット分解能です。    |  |
| Serial    | void baud(int baudrate)              | $120 \sim 1875000$ $\%$ | 以下はボーレートの設定例です。       |  |
|           |                                      |                         | [120, 300, 600, 1200, |  |
|           |                                      |                         | 2400, 4800, 9600,     |  |
|           |                                      |                         | 14400, 19200, 38400,  |  |
|           |                                      |                         | 56000, 57600, 115200, |  |
|           |                                      |                         | 230400, 460800,       |  |
|           |                                      |                         | 921600, 1875000」      |  |

**Table 2.2-5 対応クラス設定可能パラメータ 2**

※.シリアル通信のボーレート設定を、補足にある設定例以外のパラメータで設定する場合、 以下の手順を行い、使用可能なボーレートであることを確認してから設定するようにしてください。

1. 設定予定のボーレートを用いて以下の計算式①から値域に収まるような n, N の値を求めます。

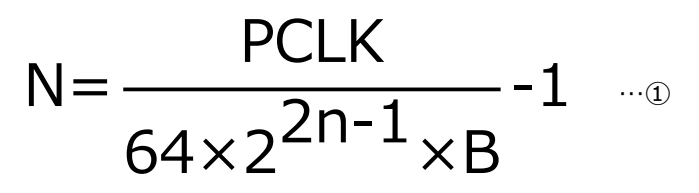

(B=ビットレート「bps]、PCLK=60「MHz]、0≤n≤3、0≤N≤255)

2. 次に、①の計算式から得られた n, N の値を用いて、以下の計算式②から誤差を求めます。

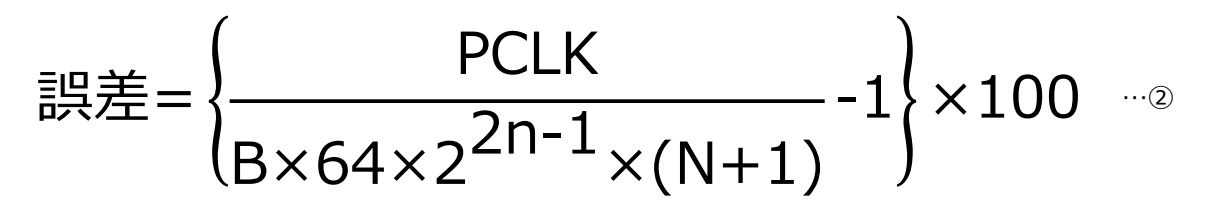

3. ②の計算式で得られた誤差が 3%以内(目安)であれば、指定のボーレートは使用できる設定値であると判断します。 実際に通信を行って問題がないことを確認してください。

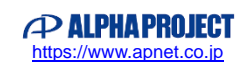

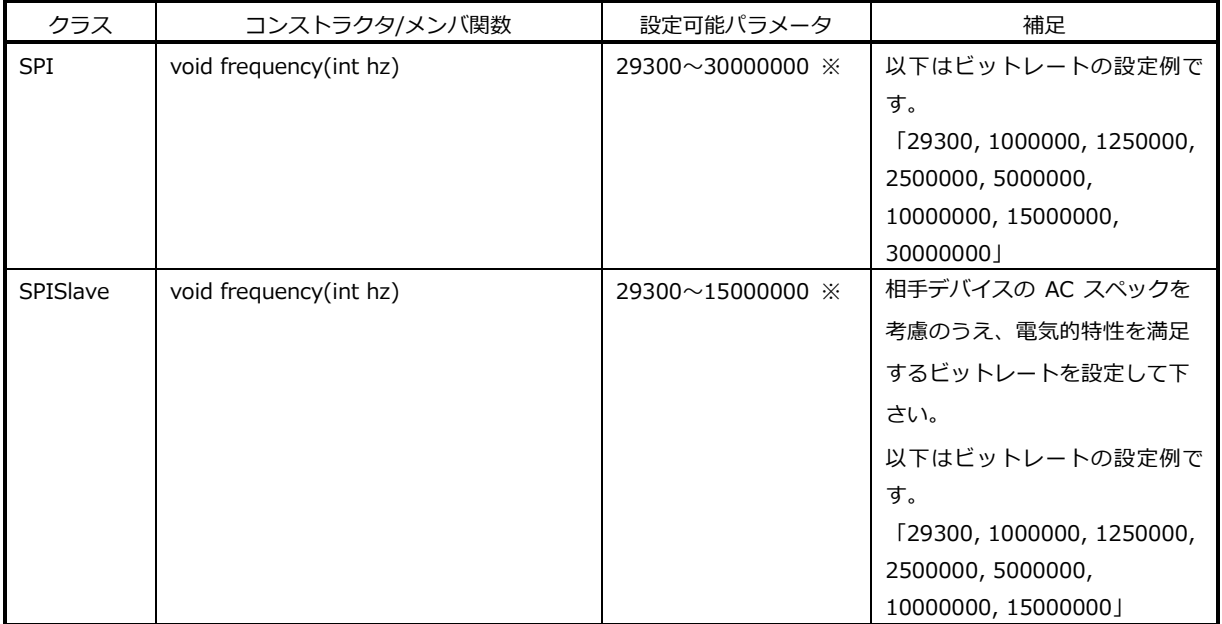

#### **Table 2.2-6 対応クラス設定可能パラメータ 3**

※.SPI、SPISlave 通信のビットレート設定を、補足にある設定例以外のパラメータで設定する場合、 以下の計算式で、n, N がそれぞれ値域に収まるようなビットレートを設定してください。

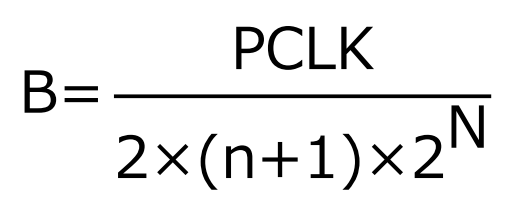

(B=ビットレート[bps]、PCLK=120[MHz]、0≤n≤255、0≤N≤3)

上の計算式を満足するビットレートであっても誤差による影響で通信が正常に行えないことがあります。 設定をしようとしているビットレートで実際に通信を行ってみて問題がないかどうかを確認してください。

詳細は「RX64M グループ ユーザーズマニュアル ハードウェア編」をご参照下さい。

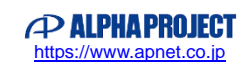

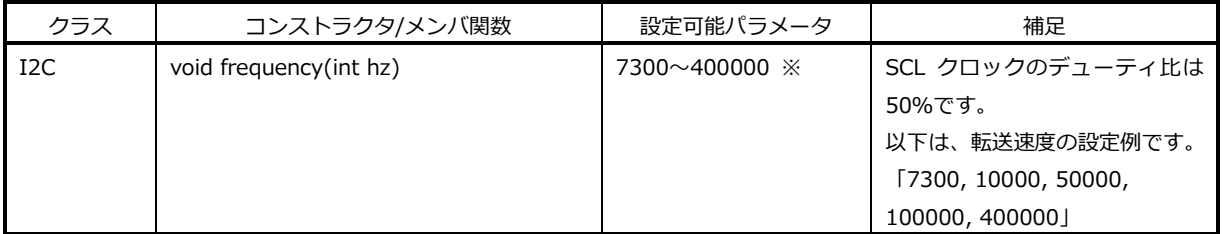

**Table 2.2-7 対応クラス設定可能パラメータ 4**

※.I2C 通信の転送速度を、補足にある設定例以外のパラメータで設定する場合、 以下の計算式で、n, N がそれぞれ値域に収まるような転送速度を設定してください。

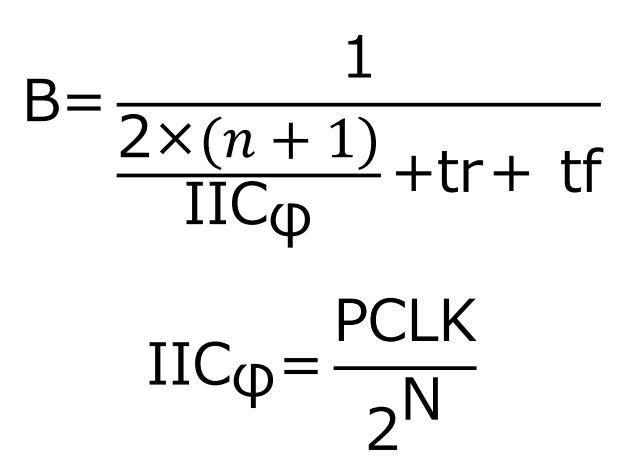

(B=ビットレート[bps]、PCLK=60[MHz]、tr=tf=300[ns]、0≤n≤31、0≤N≤7)

上の計算式を満足する転送速度であっても、誤差による影響で通信が正常に行えないことがあります。 設定をしようとしている転送速度で実際に通信を行ってみて問題がないかどうかを確認してください。

詳細は「RX64M グループ ユーザーズマニュアル ハードウェア編」をご参照下さい。

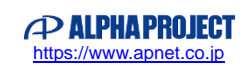

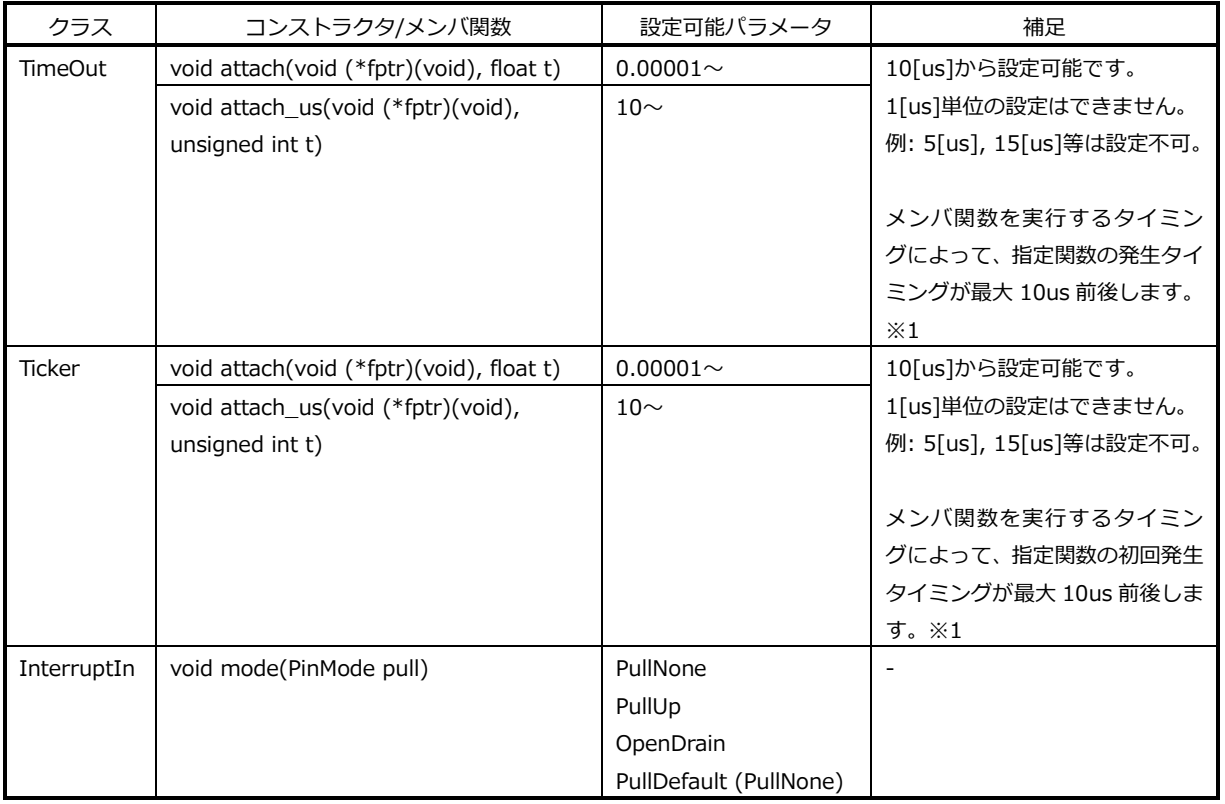

#### **Table 2.2-8 対応クラス設定可能パラメータ 5**

※1. 確実に 10us 以上待機してから指定関数を実行したい場合は、20us 以上を設定するようにしてください。

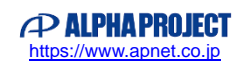

#### 2.2.3 対応クラス取得可能パラメータ

各クラスにおいて取得可能なパラメータの一覧を以下に示します。

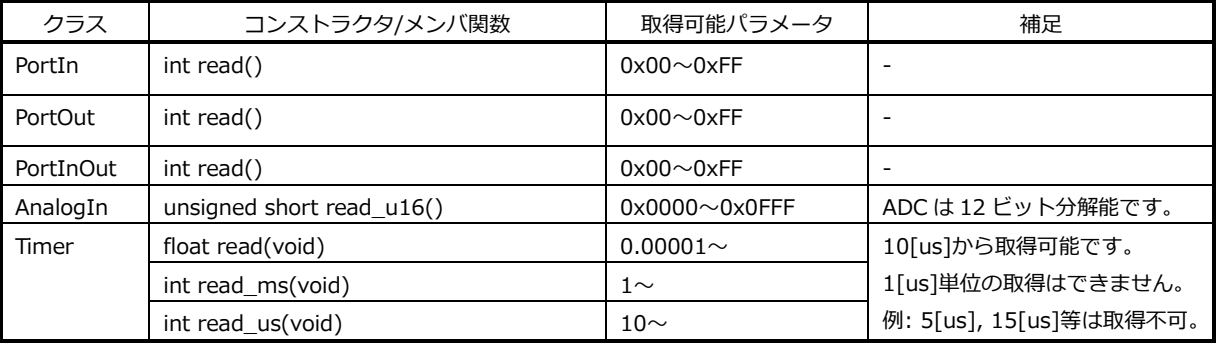

**Table 2.2-9 対応クラス取得可能パラメータ**

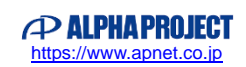

### <span id="page-16-0"></span>2.3 ピンアサイン

AP-RX64M-0A 上でαRPL の各ライブラリ機能を動作させる際のピンアサインを以下に示します。 αRPL を使用し動作を行う際は、以下のピンアサインを参考に使用ピンを指定して下さい。

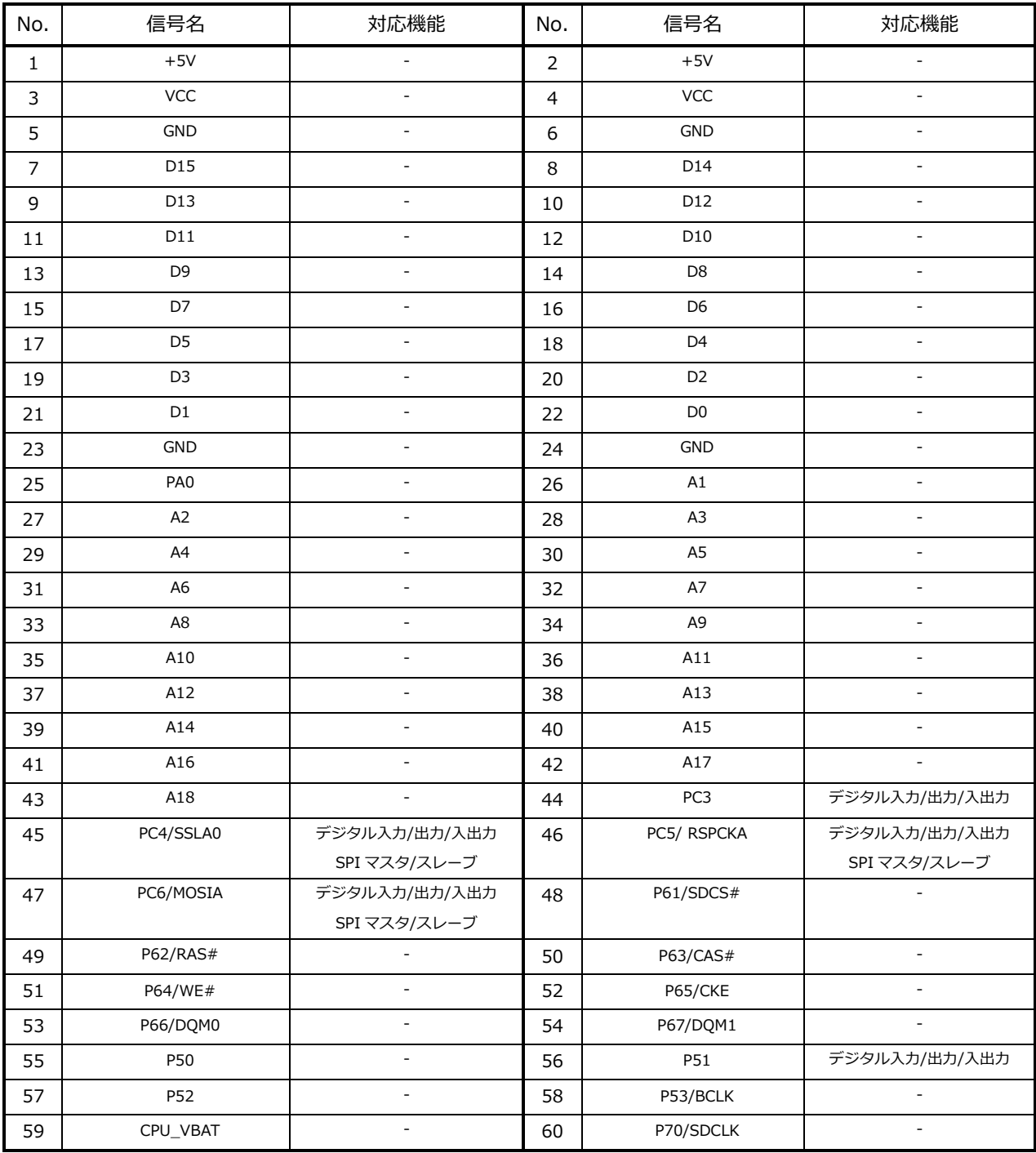

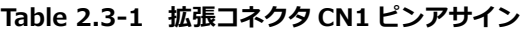

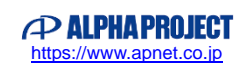

| No.            | 信号名              | 対応機能                    | No.            | 信号名             | 対応機能          |
|----------------|------------------|-------------------------|----------------|-----------------|---------------|
| $\mathbf{1}$   | P10/USBA_OVRCURA |                         | $\overline{2}$ | P11/USBA_VBUS   |               |
| 3              | P12/SCL0         | I2C                     | $\overline{4}$ | P13/SDA0        | I2C           |
| 5              | P14/MTIOC3A      | デジタル入力/出力/入出力<br>PWM 出力 | 6              | P15             | デジタル入力/出力/入出力 |
| $\overline{7}$ | P16/USB0 VBUS    | L.                      | 8              | P17             | デジタル入力/出力/入出力 |
| 9              | P90              |                         | 10             | P91             |               |
| 11             | P93              | デジタル入力/出力/入出力           | 12             | P96             | デジタル入力/出力/入出力 |
| 13             | P97              | デジタル入力/出力/入出力           | 14             | <b>VCC</b>      |               |
| 15             | PG7              | デジタル入力/出力/入出力           | 16             | PG <sub>6</sub> | デジタル入力/出力/入出力 |
| 17             | PG5              | デジタル入力/出力/入出力           | 18             | PG <sub>2</sub> | デジタル入力/出力/入出力 |
| 19             | P73              |                         | 20             | nRESET          |               |
| 21             | PF5/IRQ4         | デジタル入力/出力/入出力           | 22             | PC7/MISOA       | デジタル入力/出力/入出力 |
|                |                  | IRQ                     |                |                 | SPI マスタ/スレーブ  |
| 23             | PJ3/MTIOC3C      | デジタル入力/出力/入出力<br>PWM 出力 | 24             | P <sub>35</sub> | デジタル入力/出力/入出力 |
| 25             | P26/MTIOC2A      | デジタル入力/出力/入出力<br>PWM 出力 | 26             | P27             | デジタル入力/出力/入出力 |
| 27             | P <sub>24</sub>  | デジタル入力/出力/入出力           | 28             | P25             | デジタル入力/出力/入出力 |
| 29             | P22              | デジタル入力/出力/入出力           | 30             | P <sub>23</sub> | デジタル入力/出力/入出力 |
| 31             | P20              | デジタル入力/出力/入出力           | 32             | P21             | デジタル入力/出力/入出力 |
| 33             | <b>P87</b>       | デジタル入力/出力/入出力           | 34             | P86             | デジタル入力/出力/入出力 |
| 35             | P34/MTIOC0A      | デジタル入力/出力/入出力<br>PWM 出力 | 36             | P35/UPSEL       | デジタル入力        |
| 37             | P32              | デジタル入力/出力/入出力           | 38             | P33             | デジタル入力/出力/入出力 |
| 39             | RES#             |                         | 40             | <b>EXRES</b>    |               |

**Table 2.3-2 拡張コネクタ CN2 ピンアサイン 1**

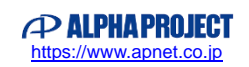

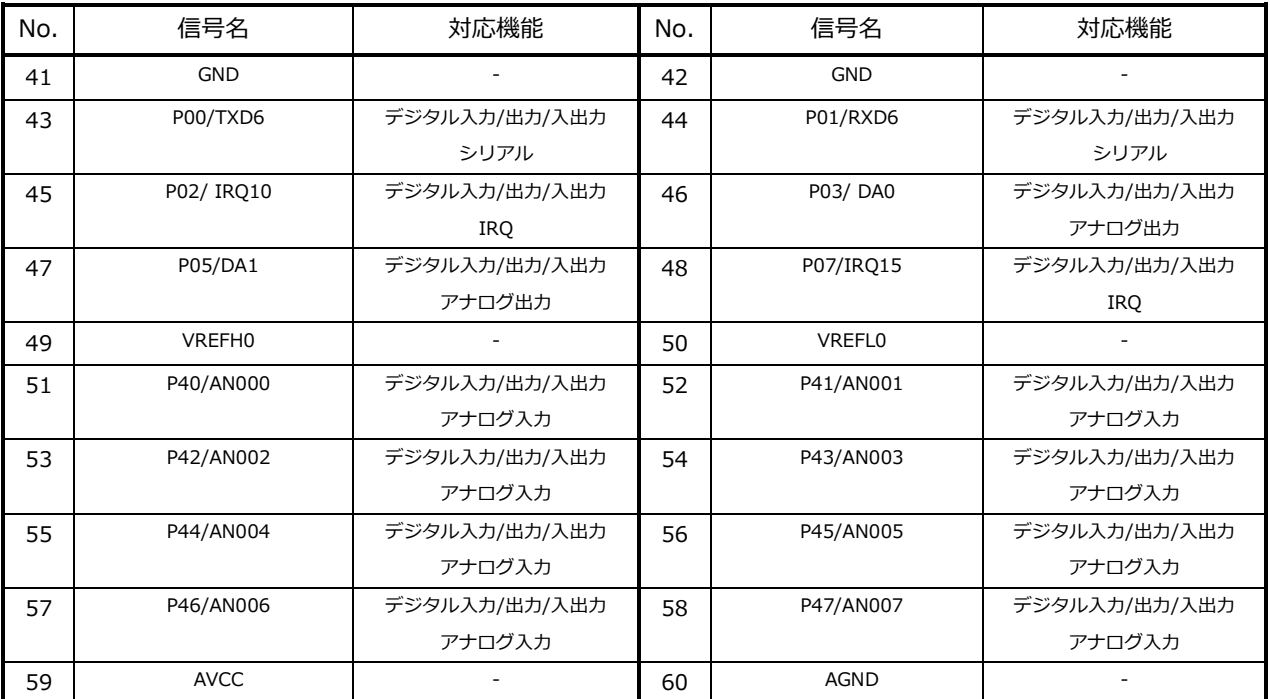

#### **Table 2.3-3 拡張コネクタ CN2 ピンアサイン 2**

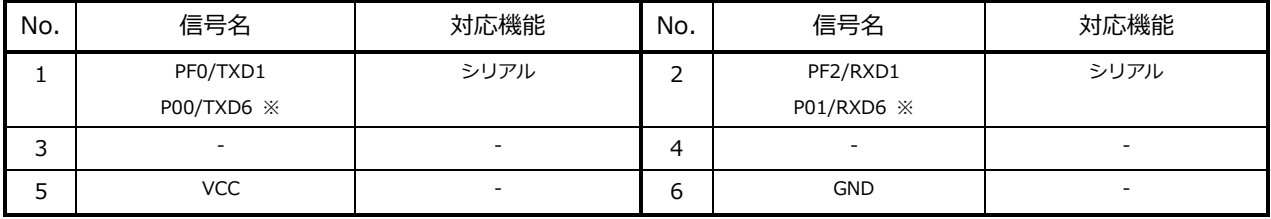

※.DIPSW で接続端子を切替可能

#### **Table 2.3-4 シリアル IF 用コネクタ CN6 ピンアサイン**

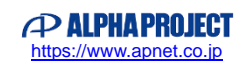

### <span id="page-19-0"></span>2.4 ライブラリ使用メモリ

αRPL を AP-RX64M-0A で動作させる際は、以下のメモリ領域をαRPL 用に確保する必要があります。 必要なメモリ領域が別の用途で使用されていた場合、αRPL は正しく動作を行うことはできません。

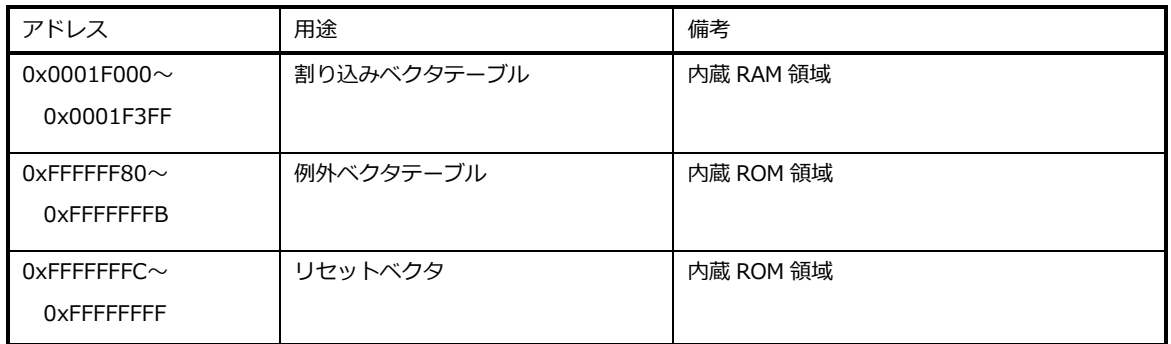

#### **Table 2.4-1** α**RPL AP-RX64M-0A ライブラリ使用領域**

また、αRPL では、スタック領域を、以下のサイズ分確保しています。 アプリケーションを作成する際は、下記のスタック領域サイズを超過しないように注意して下さい。

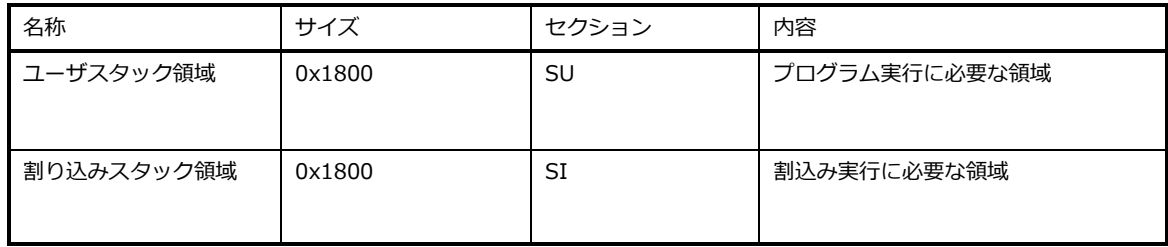

**Table 2.4-2** α**RPL AP-RX64M-0A スタック使用領域**

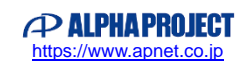

## <span id="page-20-0"></span>3. 動作手順

### <span id="page-20-1"></span>3.1 サンプル動作手順

ライブラリ機能のデジタル出力(DigitalOut クラス)のサンプルコードを例に、 αRPL を使用したファームウェア開発の手順を解説します。

#### 3.1.1 動作モード

AP-RX64M-0A では、使用する動作モードに応じてスイッチを設定する必要があります。以下に動作モードの設定例を示します。

#### **① オンチップデバッギングエミュレータ(E1 エミュレータ/E2 エミュレータ Lite)を使用する場合**

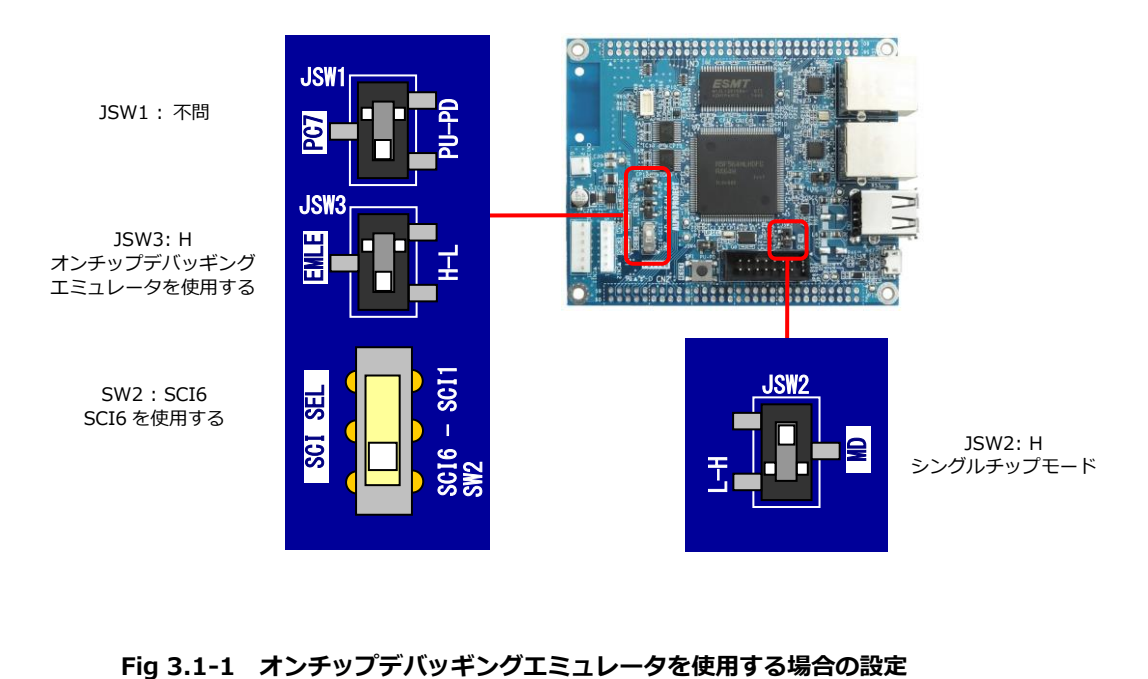

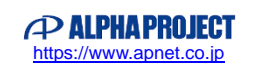

#### **② シリアル経由でプログラムを書き込む場合(Renesas Flash Programmer 等を使用する場合)**

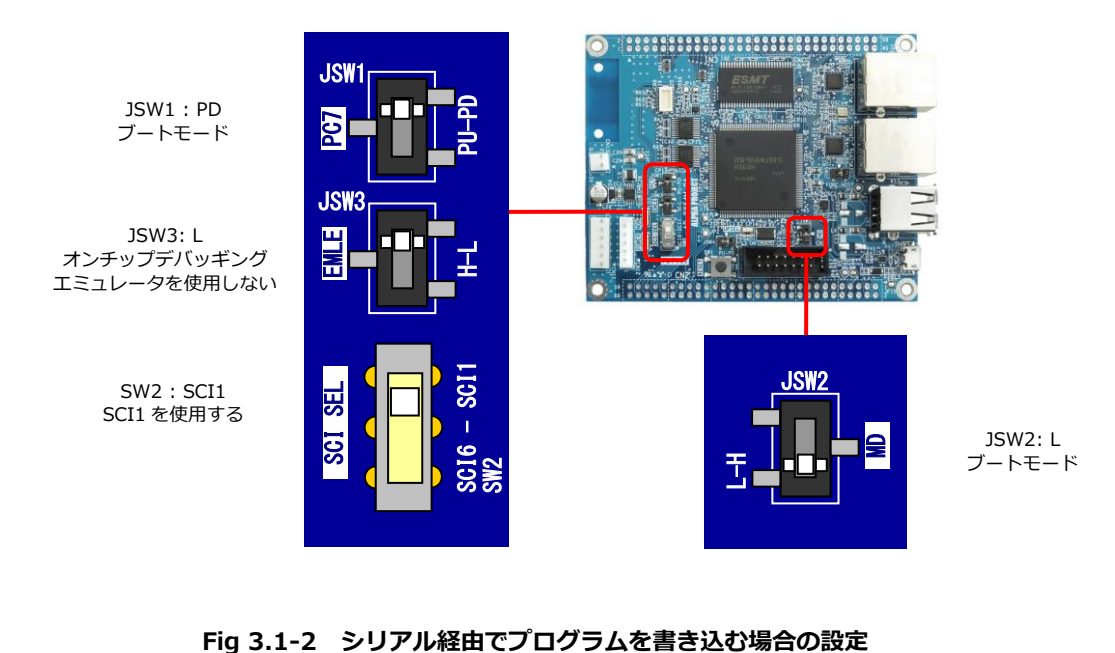

#### **③ プログラムを動作させる場合**

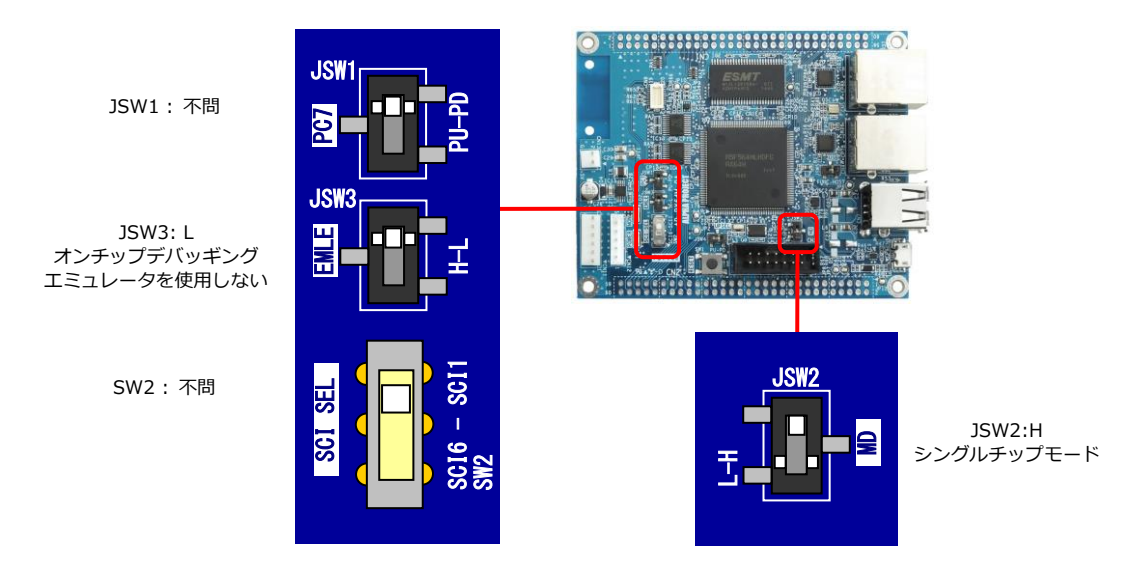

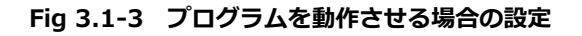

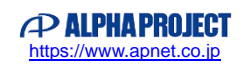

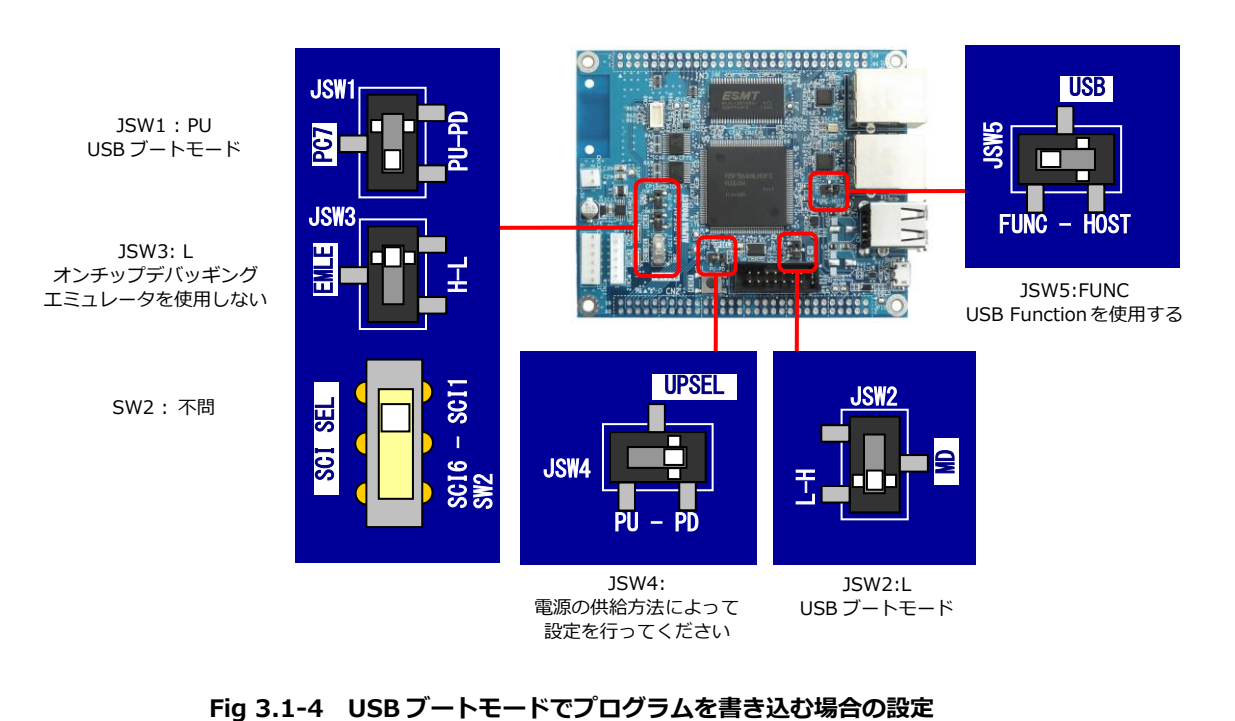

#### **④ USB ブートモードでプログラムを書き込む場合(Renesas Flash Programmer を使用する場合)**

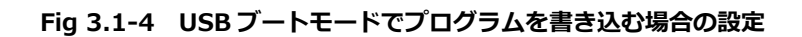

### 3.1.2 デジタル出力のサンプルコード

サンプルコードは「1 秒周期で LD2 を点滅させるプログラム」です。 以下のサンプルコードを参考に「main.cpp」にプログラムを記述して下さい。

```
void main(void) /* メインルーチン */
{
  DigitalOut led(PG2); アジタル出力初期化(LD2) */
   while(1)
   {
      led = ! led; /* LED の点滅 */
     wait(0.5); /* 0.5 秒ウェイト */
   }
}
```
デジタル出力サンプルコード

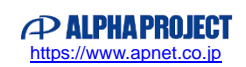

### 3.1.3 ビルド・ダウンロード

#### **(1)ビルド**

① CS+を起動し、ユーザで使用するプロジェクトファイル(.mtpj)を読み込みます。

② プログラムをビルドします。CS +のメニューから「ビルド(B)」 →「ビルド・プロジェクト(B)」を実行して下さい。

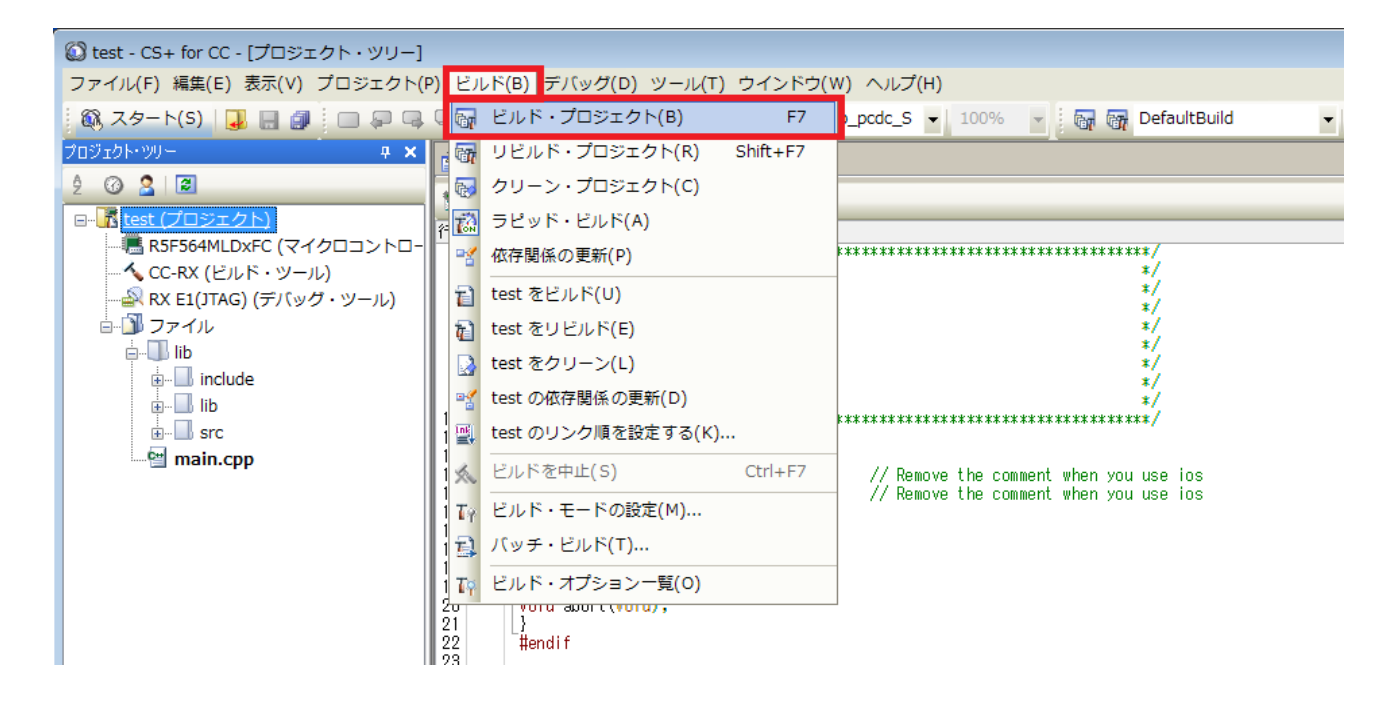

③ デフォルトのビルド・モードは「DefaultBuild」となっており、\DefaultBuild ワークフォルダ内にモトローラファイル(.mot)、 アブソリュートファイル(.abs)、マップファイル(.map)が出力されます。 ビルド・モードの設定はメニュー「ビルド(B)」→「ビルド・モードの設定(M)」からビルド・モードの設定ウィンドウで 変更できます。

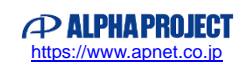

#### **(2-1)E1 エミュレータ/E2 エミュレータ Lite を使用したダウンロード**

- ① 3.1.1 動作モードの①「オンチップデバッギングエミュレータ(E1 エミュレータ/E2 エミュレータ Lite)を使用する場合」 を参考に AP-RX64M-0A の設定を行い、PC と AP-RX64M-0A を E1 エミュレータ、もしくは、E2 エミュレータ Lite を 介して接続します。
- ② CS+を起動し、プロジェクトファイルを読み込みます。
- ③ メニュー「デバッグ(D)」→「使用するデバッグ・ツール(L)」→「RX E1(JTAG)(G)」を選択します。(E1 エミュレータを 使用した場合)

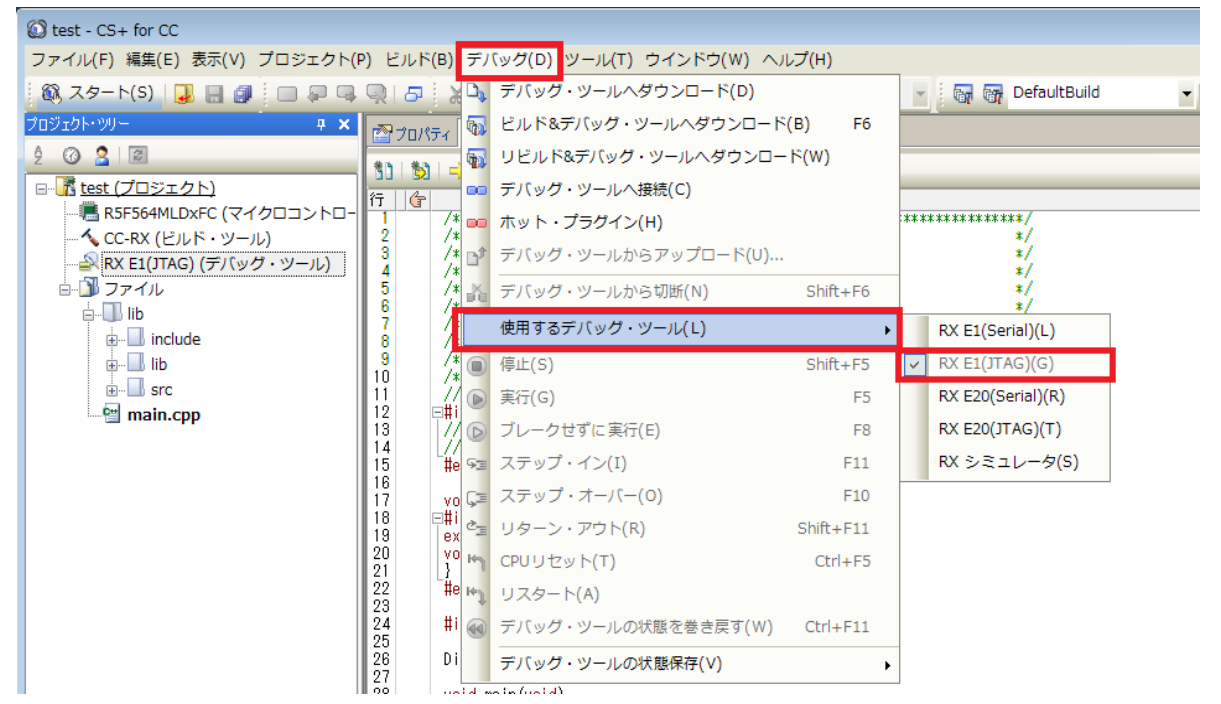

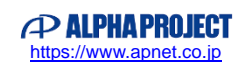

- ④ CPU 依存部分の設定を行います。デバッグ・ツールのプロパティを開き、「接続用設定タブ」から以下の設定値を 参考に設定して下さい。
	- ・メイン・クロック・ソース:24MHz
	- ・JTAG クロック:3.094MHz
	- ・ワーク RAM 開始アドレス:1000
	- ・レジスタ設定:内蔵 ROM 有効拡張モード

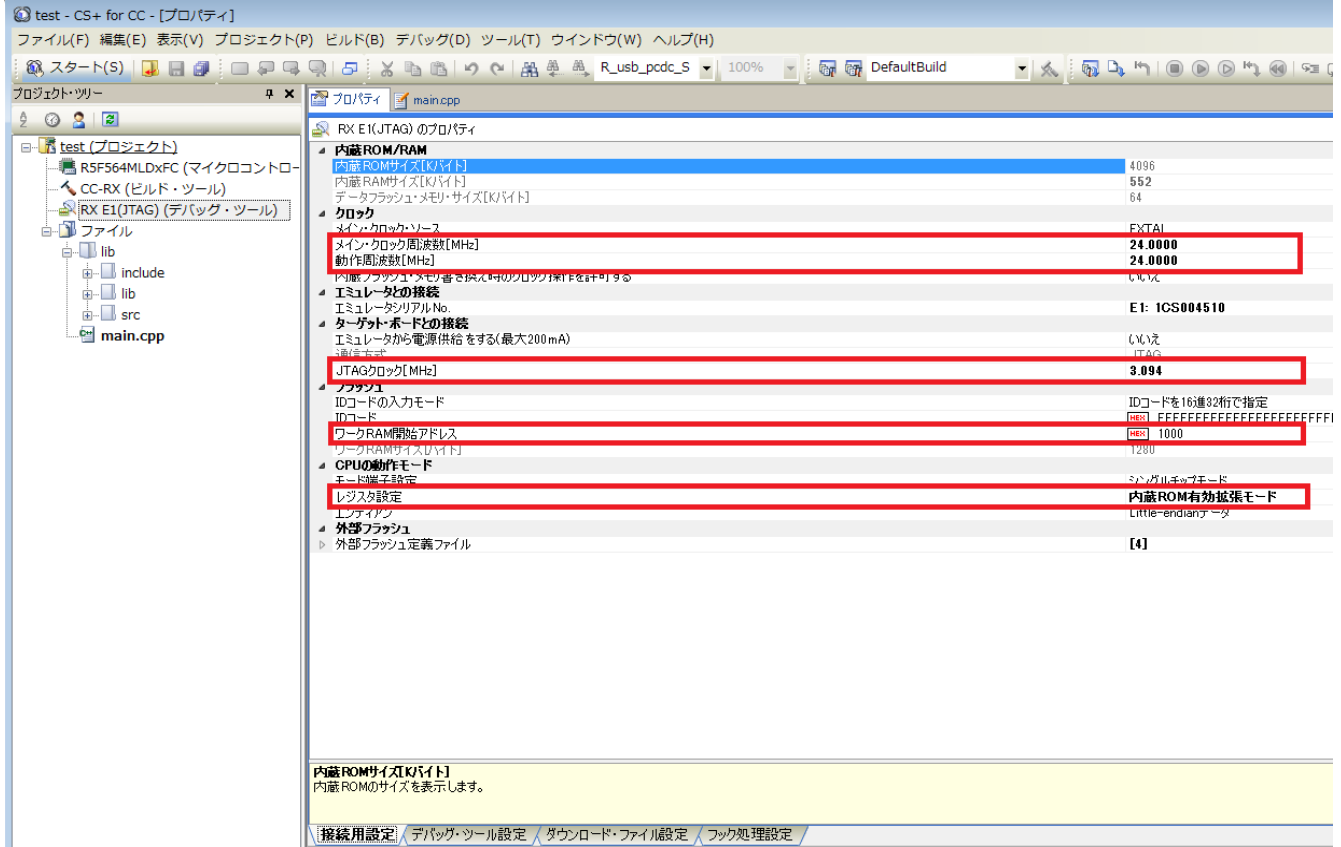

⑤ AP-RX64M-0A へ電源を投入し、メニュー「デバッグ(D)」→「デバッグ・ツールへ接続(C)」を選択し、 続けて「デバッグ(D)」→「デバッグ・ツールへダウンロード(D)」を選択します。

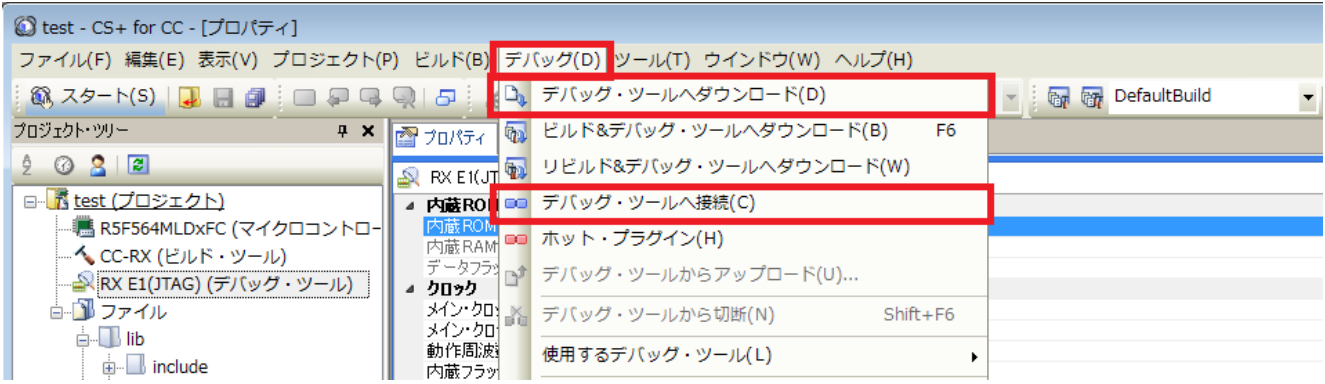

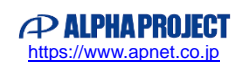

⑥ プログラムのダウンロードが完了しました。E1 エミュレータ、もしくは、E2 エミュレータ Lite でデバッグを行い、1 秒周 期で LED が点滅することを確認して下さい。

ビルド方法および AP-RX64M-0A にプログラムをダウンロードする詳細な方法については「AN1526 RX 開発環境の使用方法 (CS+、Renesas Flash Programmer)」を参照して下さい。

また、E1 エミュレータのデバッグ機能の詳細などに関しては「E1/E20 エミュレータユーザーズマニュアル」を参照して下さい。 E2 エミュレータ Lite のデバッグ機能の詳細などに関しては「E2 エミュレータ Lite ユーザーズマニュアル」を参照して下さい。

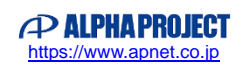

#### **(2-2)Renesas Flash Programmer を使用したダウンロード**

- ① 3.1.1 動作モードの②「シリアル経由でプログラムを書き込む場合」を参考に AP-RX64M-0A の設定を行い、 PC と AP-RX64M-0A を PC-USB-04 を介して接続します。
- ② Renesas Flash Programmer(以下、RFP)を起動します
- ③ RFP を起動すると、以下のようなウィンドウが表示されますので、「新しいワークスペースの作成」と「Basic モード」を選択 し、「次へ」ボタンをクリックします。

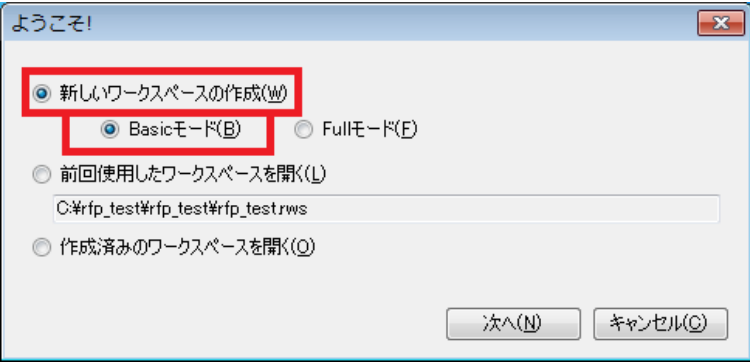

④ 新しいワークスペースの作成ウィンドウが表示されますので、使用するターゲット・マイクロコントローラを RX に設定しま す。次に、ワークスペース名及びプロジェクト名を設定します。その後、「参照」ボタンを押し、作成場所を選択します。 (※ ワークスペース名、プロジェクト名および作成場所は、ユーザの環境に合わせて任意で設定可能です) 全ての設定が完了したら 「次へ」ボタンを押します。

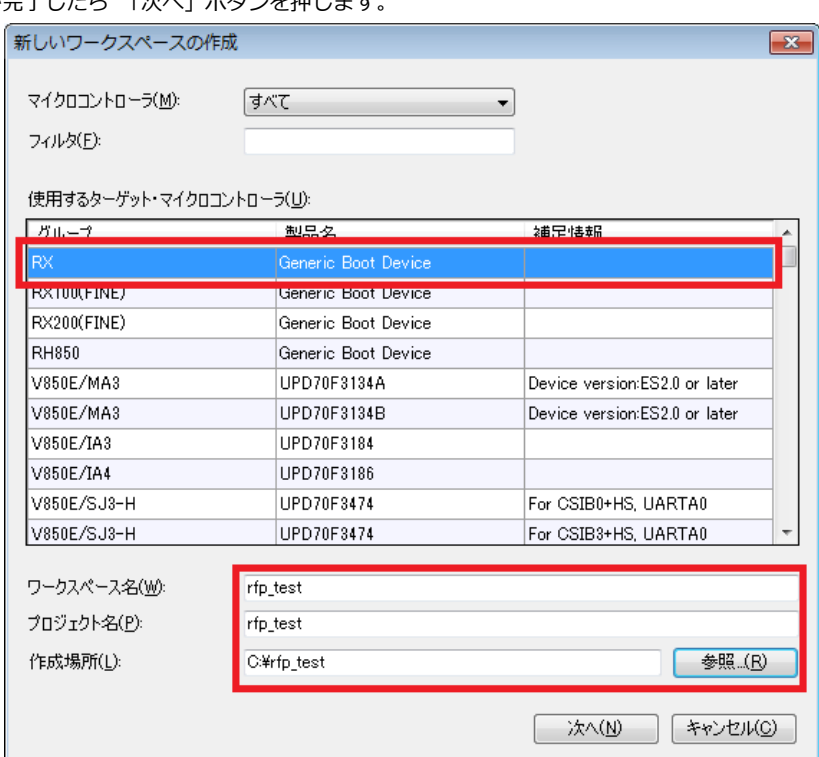

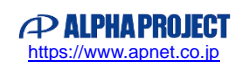

⑤ 通信方式のウィンドウが表示されますので、AP-RX64M-0A で使用する通信ポートに合わせて使用ツール(通信ポート)を選択 します。選択したら、 「次へ」ボタンを押します。

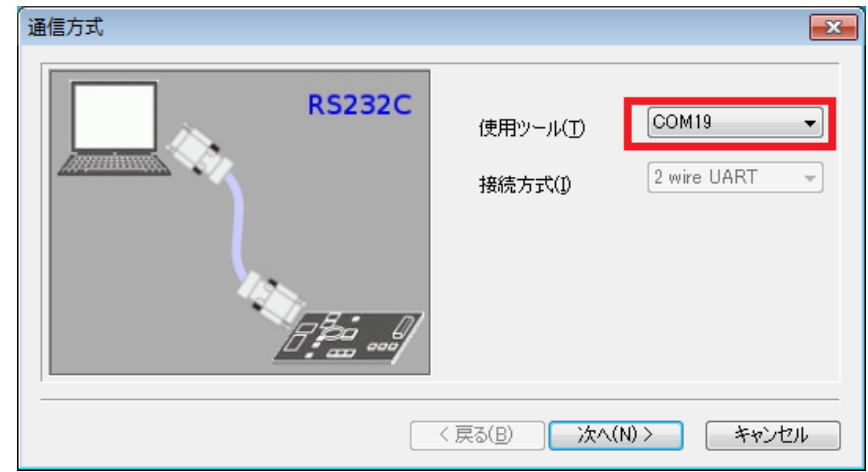

⑥ 確認ウィンドウが表示されたら、AP-RX64M-0A へ電源を投入します。

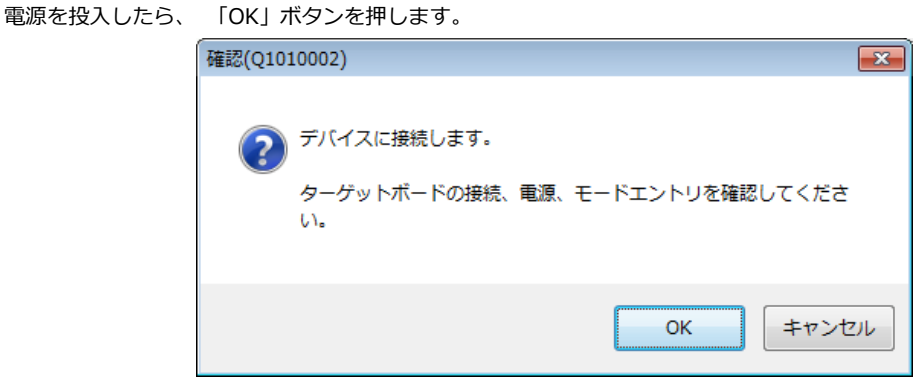

⑦ デバイス確認が開始されると、エンディアンモードウィンドウが表示されます。

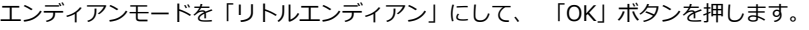

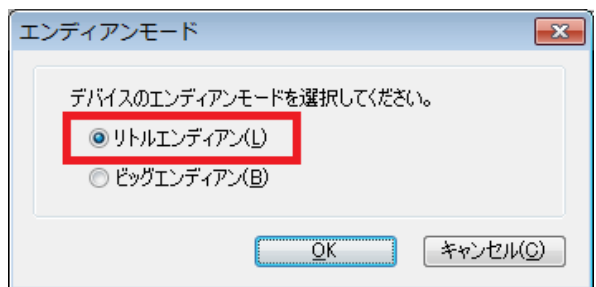

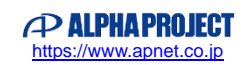

⑧ 続いて、クロック供給ウィンドウが表示されます。「次へ」ボタンを押します。

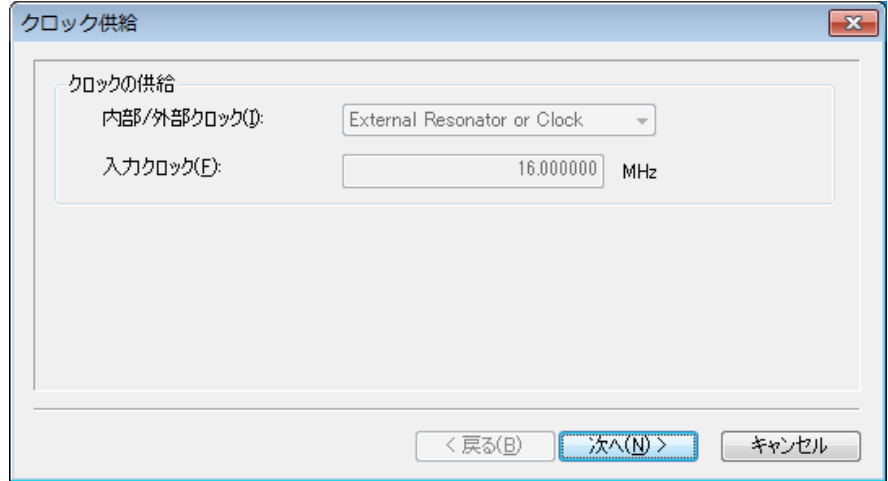

⑨ 次に、通信速度ウィンドウが表示されます。「115200」bps を選択します。 選択が完了したら、「完了」ボタンを押します。

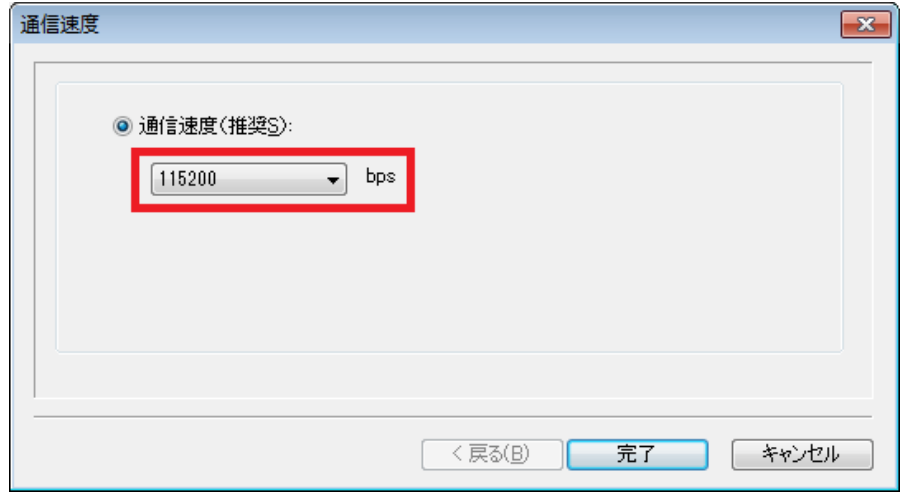

⑩ デバイス確認が完了すると、Query Generic Device ウィンドウで 「OK」ボタンが押せるようになりますので、 「OK」ボタンを押します。

デバイスの確認中にエラーが発生した場合は、AP-RX64M-0A の設定や通信ポートの接続などを確認し、再度デバイスの 確認を行って下さい。

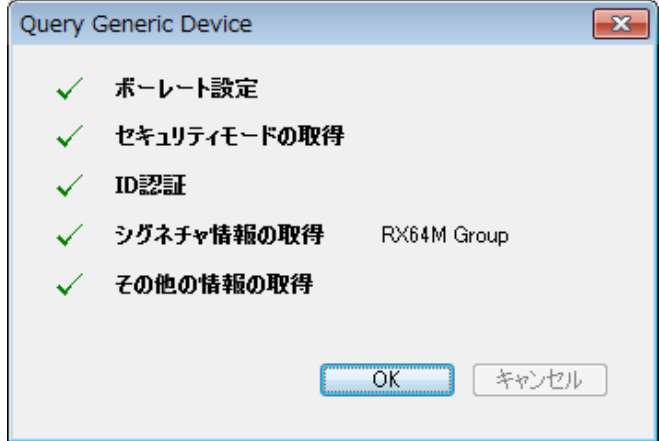

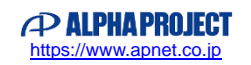

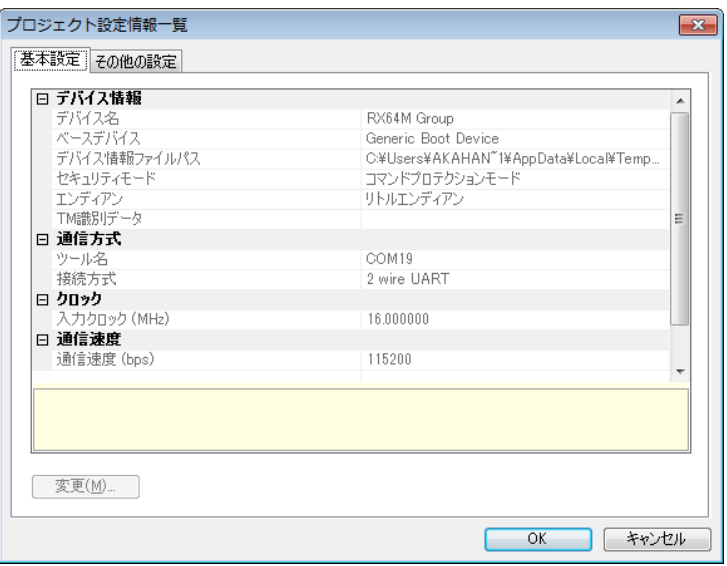

⑪ 次に、プロジェクト設定情報一覧ウィンドウが表示されます。「OK」ボタンを押します。

- ⑫ 設定が完了すると、デバイスへの接続が開始されます。正常に接続が完了すると、RFP のログに「接続が成功しました」と 表示されます。
- ⑬ 接続が成功したら、ツールへダウンロードするファイルを選択します。「参照」ボタンからダウンロードファイルを指定しま す。ダウンロードファイルは、ビルド時に作成したモトローラファイル (.mot) を指定します。 指定ができたら「スタート」ボタンを押します。

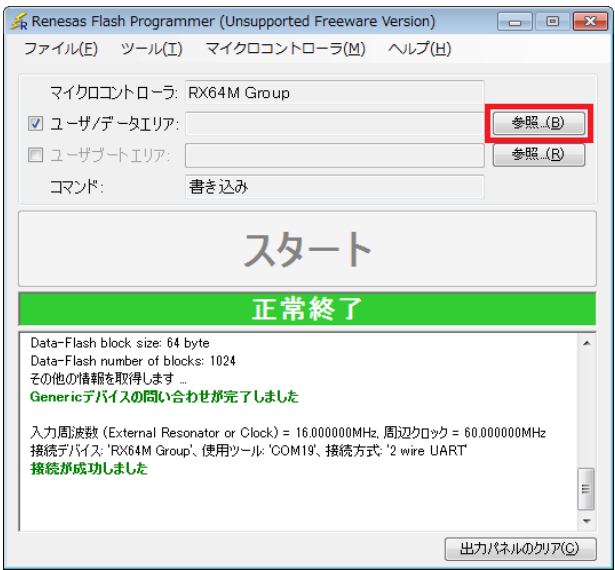

- ⑭ 正常に書き込みが完了すると、RFP のログに「書き込みが完了しました」と表示されます。 AP-RX64M-0A の電源を切ります。その後 RFP を終了します。以上でプログラムのダウンロードは完了です。
- ⑮ 3.1.1 動作モードの③「プログラムを動作させる場合」を参考に AP-RX64M-0A の設定を変更し、 再度電源を投入して、1 秒周期で LED が点滅することを確認します。

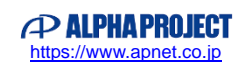

**(2-3)USB ブートモードで Renesas Flash Programmer を使用したダウンロード**

- ① 3.1.1 動作モードの④「USB ブートモードでプログラムを書き込む場合」を参考に AP-RX64M-0A の設定を行い、 PC と AP-RX64M-0A を USB micro ケーブルを用いて接続します。
- ② Renesas Flash Programmer(以下、RFP)を起動します。
- ③ RFP を起動すると、以下のようなウィンドウが表示されますので、「新しいワークスペースの作成」と「Basic モード」を 選択し、「次へ」ボタンをクリックします。

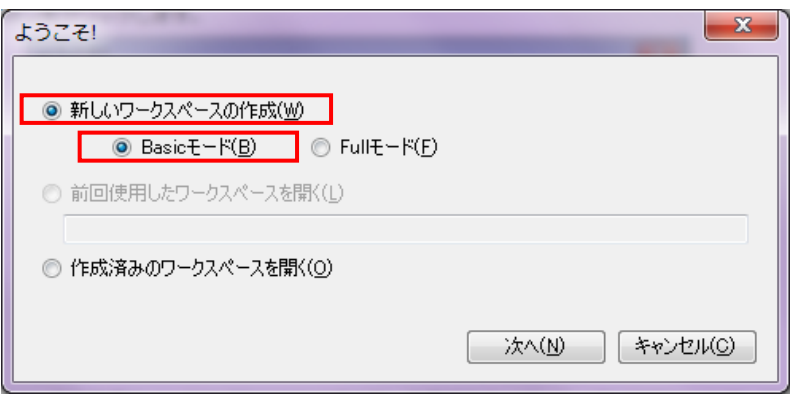

④ 新しいワークスペースの作成ウィンドウが表示されますので、使用するターゲット・マイクロコントローラを RX に 設定します。次に、ワークスペース名およびプロジェクト名を設定します。その後「参照」参照ボタンを押し、 作業場所を選択します。

(※ ワークスペース名、プロジェクト名および作成場所は、ユーザの環境に合わせて任意で設定可能です) すべての設定が完了したら「次へ」ボタンを押します。

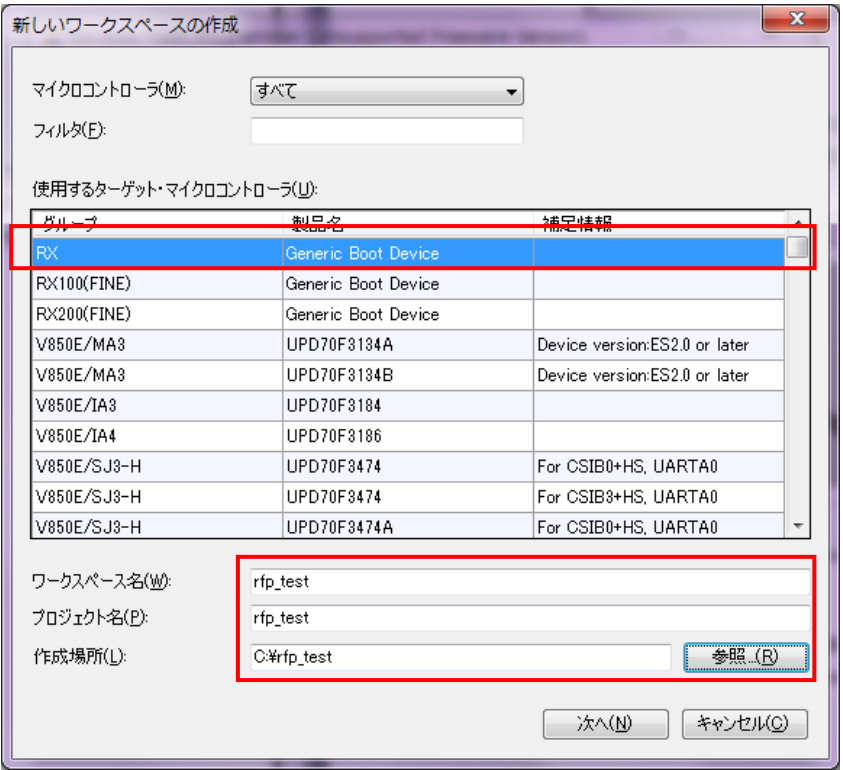

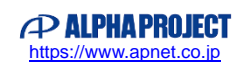

⑤ 通信方式のウィンドウが表示されますので、使用ツールに「USB Direct」を選択します。 選択したら、「次へ」ボタンを押します。

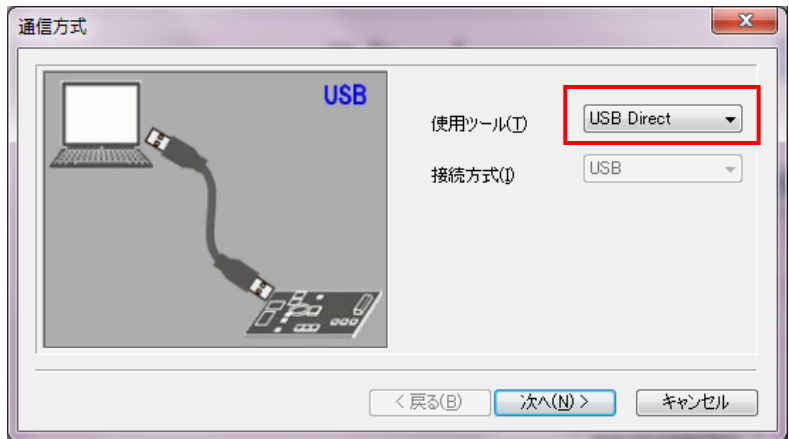

⑥ 確認ウィンドウが表示されたら、AP-RX64M-0A へ電源を投入します。 電源が投入されていたら「OK」ボタンを押します。

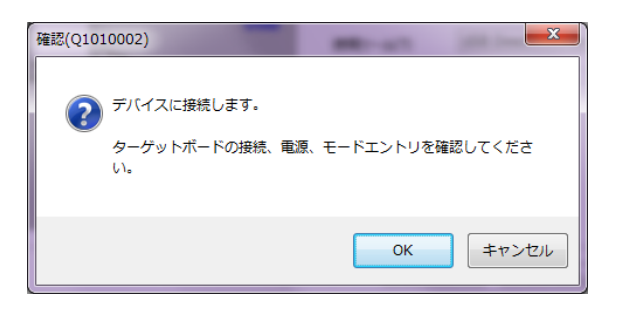

⑦ ⑥の確認ウィンドウの次に Select USB Device ウィンドウが表示されることがあります。 PC と AP-RX64M-0A とを結ぶ USB micro ケーブルを選択して、「OK」ボタンを押します。

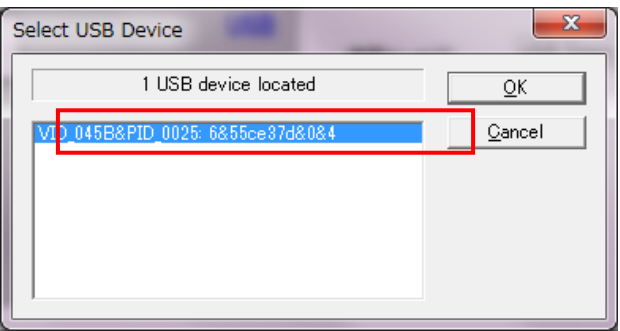

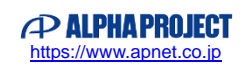

⑧ デバイス確認が開始されると、エンディアンモードウィンドウが表示されます。 ラジオボタンを「リトルエンディアン」に設定して、「OK」ボタンを押します。

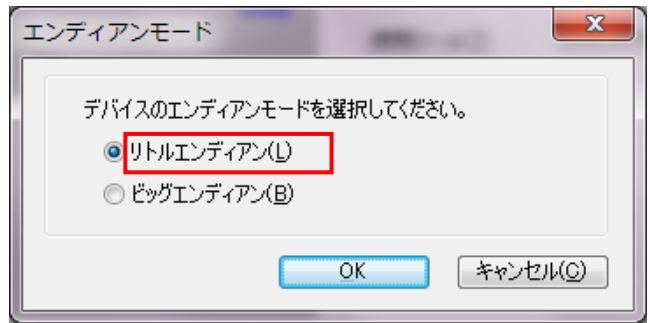

⑨ クロック供給ウィンドウが表示されます。「完了」ボタンを押します。

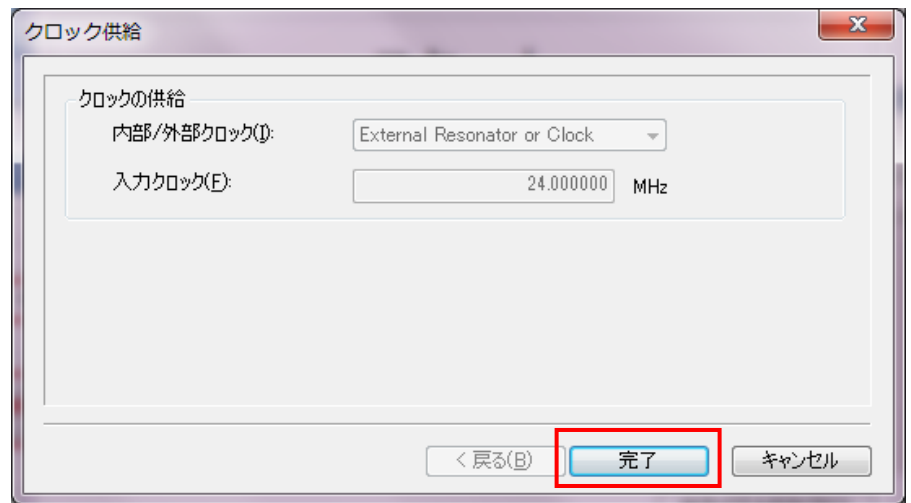

⑩ デバイス確認が完了すると、Query Generic Device ウィンドウで「OK」ボタンが押せるようになりますので、 「OK」ボタンを押します。

デバイスの確認中にエラーが発生した場合は、AP-RX64M-0A の設定や通信ポートの接続などを確認し、 再度デバイスの確認を行ってください。

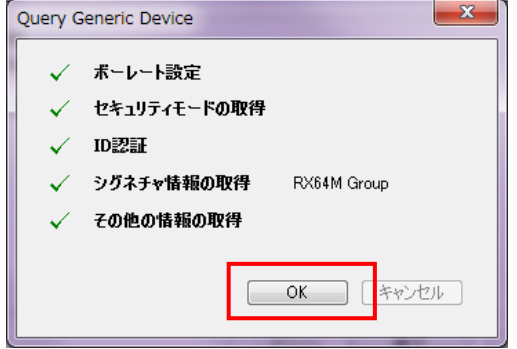

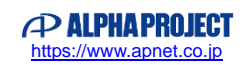

⑪ 次にプロジェクト設定情報一覧ウィンドウが表示されます。「OK」ボタンを押します。

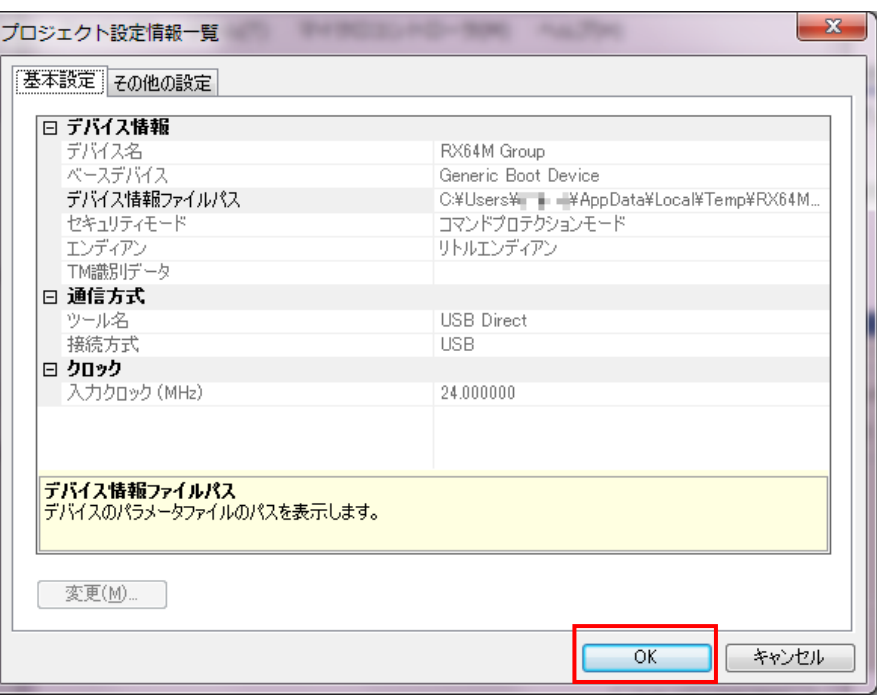

- ⑫ 設定が完了すると、デバイスへの接続が開始されます。 正常に接続が完了すると、RFP のログに「接続が成功しました」と表示されます。
- ⑬ 接続が成功したら、ツールへダウンロードするファイルを選択します。 ユーザ/データエリア右の「参照」ボタンからダウンロードファイルを指定します。 ダウンロードファイルは、ビルド時に作成したモトローラファイル(.mot)を指定します。 指定ができたら画面中央の「スタート」ボタンが押せるようになりますのでボタンを押します。

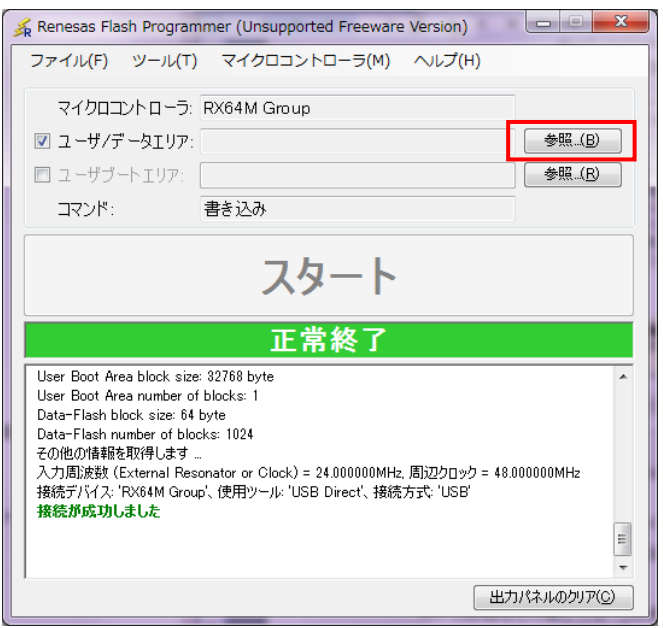

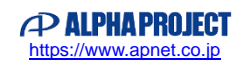

- ⑭ 正常に書き込みが完了すると、RFP のログに「書き込みが完了しました」と表示され、接続が切断されます。 AP-RX64M-0A の電源を切り、その後 RFP を終了します。 以上でプログラムのダウンロードは完了となります。
- ⑮ 3.1.1 動作モードの③「プログラムを動作させる場合」を参考に AP-RX64M-0A の設定を変更し、 再度電源を投入して、1 秒周期で LED が点滅することを確認します。

RFP の詳細などに関しては「[RH850 RX700(RX64M 含む)]Renesas Flash Programmer V2.05 ユーザーズマニュアル」を 参照して下さい。

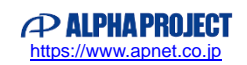

### **改定履歴**

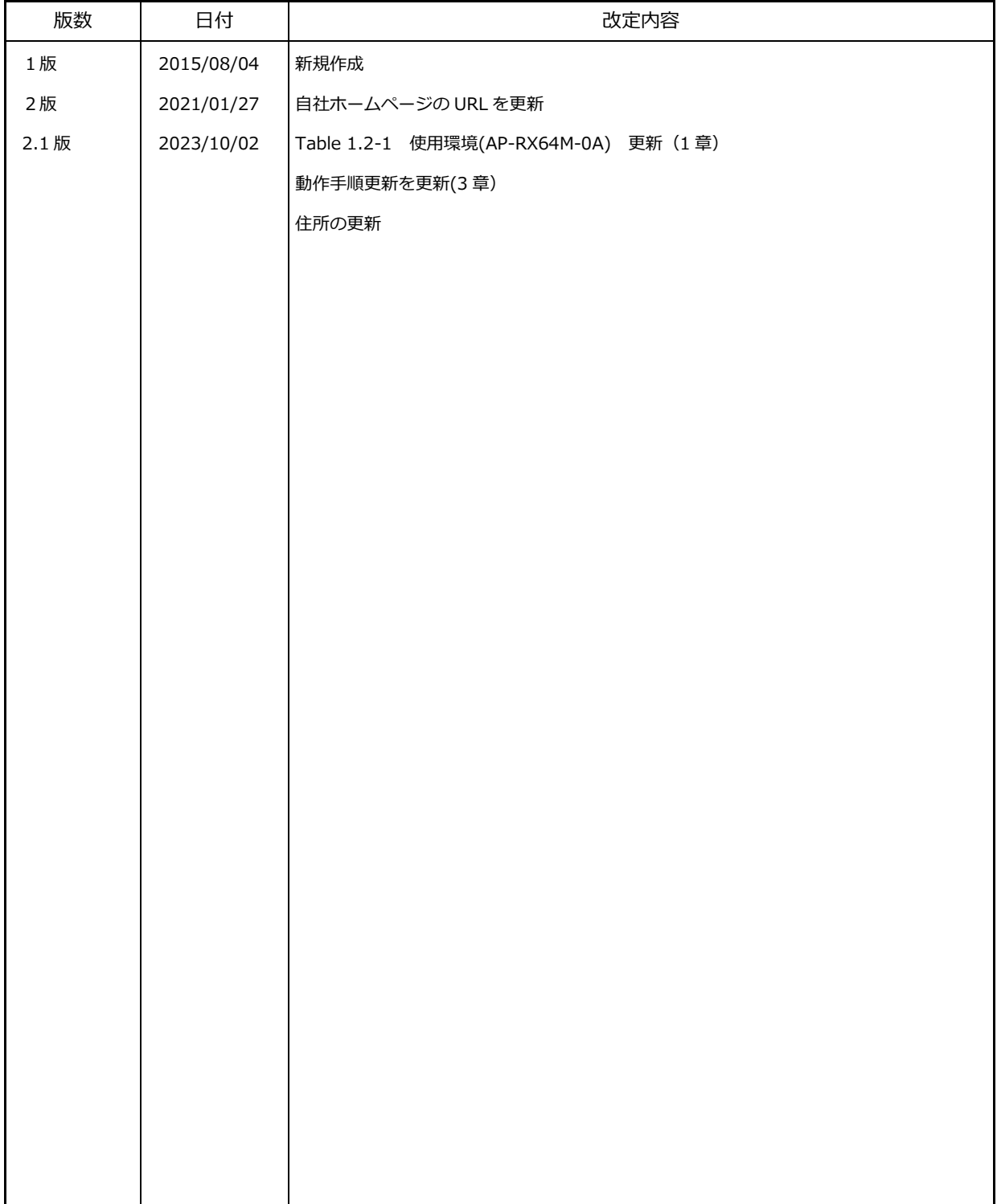

#### **参考文献**

「RX64M グループ ユーザーズマニュアル ハードウェア編」 ルネサス エレクトロニクス株式会社 その他 各社データシート

#### **本文書について**

- ・本文書の著作権は株式会社アルファプロジェクトが保有します。
- ・本文書の内容を無断で転載することは一切禁止します。
- ・本文書の内容は、将来予告なしに変更されることがあります。
- ・本文書の内容については、万全を期して作成いたしましたが、万一ご不審な点、誤りなどお気付きの点がありましたら弊社までご連絡下さい。
- ・本文書の内容に基づき、アプリケーションを運用した結果、万一損害が発生しても、弊社では一切責任を負いませんのでご了承下さい。

#### **商標について**

- ・RX および RX64M は、ルネサス エレクトロニクス株式会社の登録商標、商標または商品名称です。
- ・CS+ (旧CubeSuite+)は、ルネサス エレクトロニクス株式会社の登録商標、商標または商品名称です。
- ・E1エミュレータは、ルネサス エレクトロニクス株式会社の登録商標、商標または商品名称です。
- ・E2エミュレータLiteは、ルネサス エレクトロニクス株式会社の登録商標、商標または商品名称です。
- ・Renesas Flash Programmerは、ルネサス エレクトロニクス株式会社の登録商標、商標または商品名称です。
- ・Windows®の正式名称は Microsoft®Windows®Operating System です。
- ・Microsoft、Windowsは、米国 Microsoft Corporation.の米国およびその他の国における商標または登録商標です。
- ・Windows®10、Windows®11は、米国 Microsoft Corporation.の商品名称です。 本文書では下記のように省略して記載している場合がございます。ご了承ください。 Windows®10は Windows 10もしくは Win10 Windows®11は Windows 11もしくは Win11
- ・その他の会社名、製品名は、各社の登録商標または商標です。

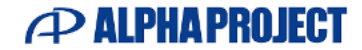

株式会社アルファプロジェクト 〒431-3114 静岡県浜松市中央区積志町 834 [https://www.apnet.co.jp](https://www.apnet.co.jp/) E-Mail : [query@apnet.co.jp](mailto:query@apnet.co.jp)